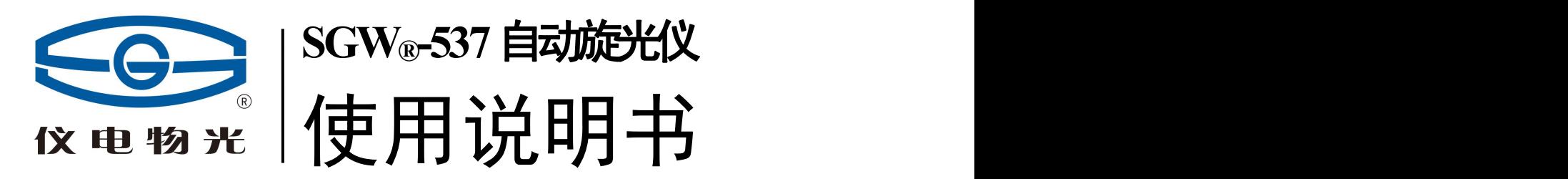

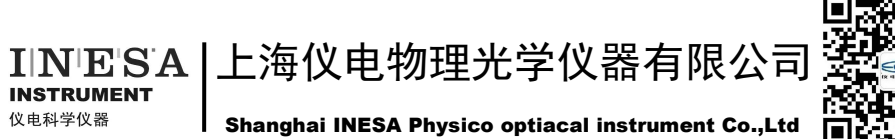

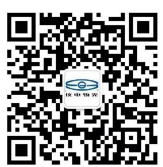

## 仪器的操作注意事项

1、 本仪器在样品测试过程或清零过程中,禁止进行切换 波长操作。

2、 本仪器在第一次使用或被移动后,需进行一次"发送 波长"操作。

3、由于仪器的 windows 操作系统是定制的,在安装打印机或设置 计算机网络、系统时间时,用户可能会需要进入 windows 界面, 请保证在任何情况下使用仪器背后的开关电源来开关仪 器,而不要使用 **windows** 开始菜单中的关机选项!请在熟悉 windows 的专职人员配合下谨慎调整 windows 系统的相关功能。

仪器关机时,只能使用仪器背后的开关电源 键!

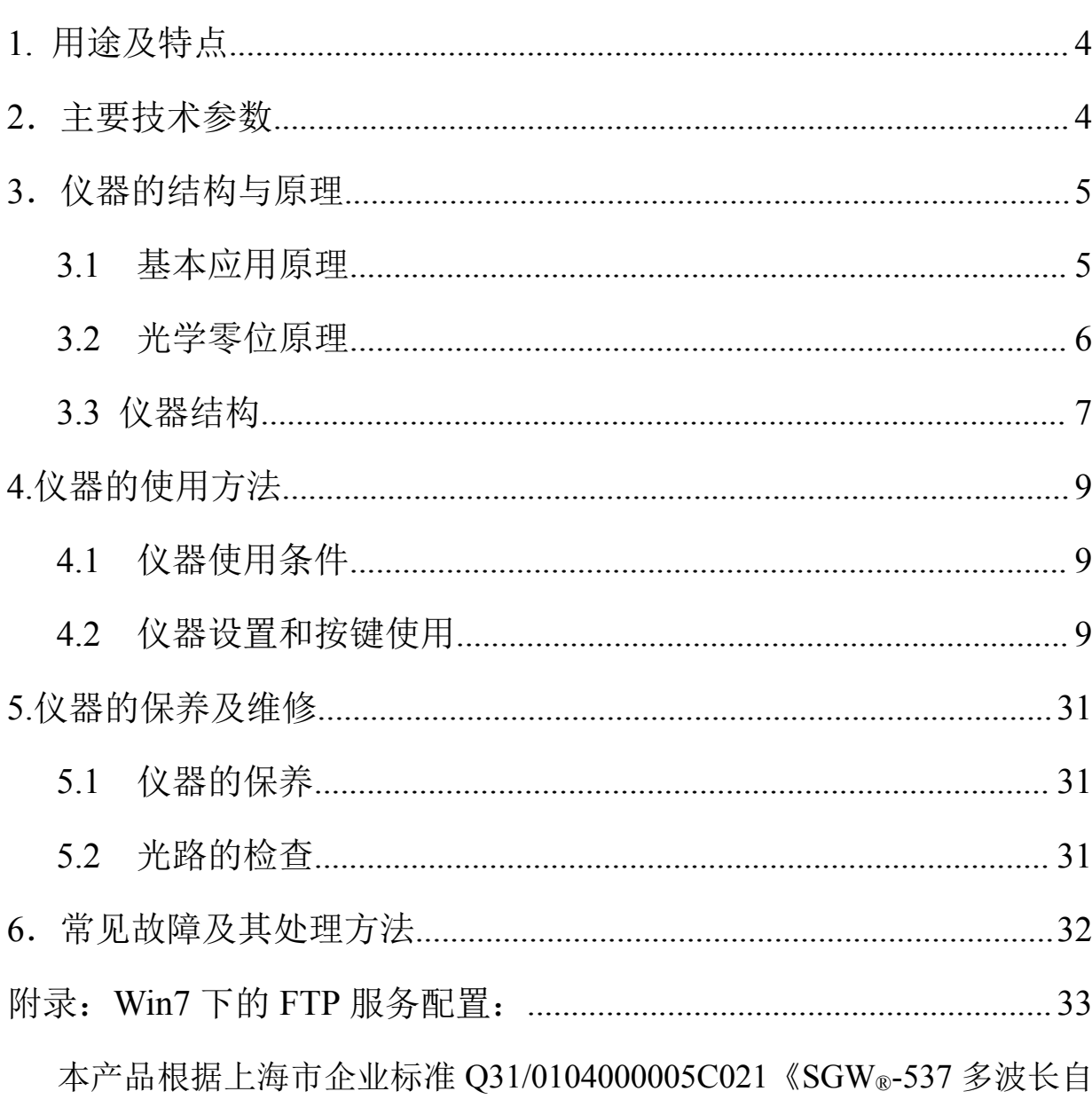

动旋光仪》生产。

#### 目 录

## **1.** 用途及特点

旋光仪是测定物质旋光度的仪器。通过旋光度的测定,可以分析确定物质的浓度、 含量及纯度等,广泛地应用于制糖、制药、石油、食品、化工等工业部门及有关高等院 校和科研单位。我厂系国内生产旋光仪的专业厂家,生产 WXG-4 圆盘旋光仪、WZZ-1 自动指示旋光仪、WZZ-2B 自动旋光仪、WZZ-2S (2SS) 数字式自动旋光(量糖)仪、 SGW®-1 自动旋光仪、SGW®-2 自动旋光仪、SGW®-3 自动旋光仪、SGW®-5 自动旋光仪 等。

SGW®-537 多波长自动旋光仪(下面简称仪器)采用发光二极管作光源,避免了频 繁更换钠光灯的麻烦。仪器内的温度控制装置具有加热及冷却功能,若使用控温型试管 可以对试样旋光度进行控温测量。仪器上的大屏幕液晶显示器提供WINDOWS操作界面, 简便直观、稳定可靠。仪器的测量范围是: ±90° (旋光度)。

## **2**.主要技术参数

测量模式:旋光度、比旋度、浓度、糖度、用户自定义 控制方式:计算机控制的步进电机+高精度编码器 光源: 发光二极管(LED)+高精度的干涉滤光片 工作波长:365,405,436,546,578,589,633 nm 测量范围:±90°(旋光度)±259°Z(糖度) 最小读数: 0.001° 准确度:符合 JJG536-2015 中 0.01 级 示值误差: +0.01° 重复性:≤0.002° 示数稳定性:≤0.01° 温度控制范围: 在室温 20℃条件下

 $10^{\circ}$ C $\sim$ 50°C.

- 在其他室温条件下
- 降温: 可达(室温-10℃);
- 升温:可达(室温+30℃)。
- 控温准确度:±0.2℃
- 显示方式:8 寸彩色点阵式可触摸液晶显示
- 操作系统: WINDOWS
- 校准方式 多点自动校准
- 储存数据 16G 超大数据库
- GMP 规程 符合
- 试管:200mm、100mm 普通型、100mm 控温型、200mm 控温型
- 通信接口: USB/键盘/鼠标/通用打印机/VGA/以太网/选配无线网卡可实现无线上网 电源:AC 220V±22V
- 仪器尺寸:720mm X 365mm X 240mm
- 仪器净重:25kg

## **3**.仪器的结构与原理

#### **3.1** 基本应用原理

众所周知,可见光是一种波长为 380nm~780nm 的电磁波, 从统计规律上说, 相应的 光振动将在垂直于光传播方向上遍布所有可能的方向,而且所有可能的方向上相应光矢 量的振幅(光强度)都是相等的,通常叫做自然光。利用某些器件(例如偏振器)可以 使振动方向固定在垂直于光波传播方向的某一方位上,形成所谓平面偏振光。平面偏振 光通过某种物质时,偏振光的振动方向会转过一个角度,这种物质叫做旋光物质,偏振 光所转过的角度叫旋光度。若平面偏振光通过某种纯的旋光物质,旋光度的大小与下述 三个因素有关:

a)平面偏振光的波长λ,波长不同旋光度不一样。

b)旋光物质的温度 t, 不同的温度旋光度不一样。

c)旋光物质的种类,不同的旋光物质有不同的旋光度。

用一个叫做比旋度[α]tʌ的量来表示某种物质的旋光能力。

通常,规定旋光管的长度为 1dm(100mm), 待测物质溶液的浓度为 1g/mL, 温度为 t℃,平面偏振光波长为λ时在此条件下测得的旋光度叫做该物质的比旋光度,用[α]  $t_{\lambda}$ 表示。比旋光度仅决定于物质的结构,因此,比旋光度是物质特有的物理常数。

$$
\alpha \,^t{}_{\lambda} = [\alpha \,]^t{}_{\lambda} \bullet L \bullet C \tag{1}
$$

式中 L 为测试溶液(旋光试管)长度, 仪器使用 mm 作为长度单位; C 为测试溶液 图 1

中旋光物质的浓度,仪器按照通常方法即每 100mL 溶液中含有旋光物质的克数耒表 ————————————————————<br>示 。

若事先已知测试物质的比旋度[α]t,,在一定波长一定温度下测出旋光度αt,,测试 溶液的长度为 L, 则可由(2)式计算出溶液中旋光物质的浓度 C

$$
C = \alpha \, t_{\lambda} / [\alpha] t_{\lambda} \cdot L \tag{2}
$$

倘若溶质中除含有旋光物质外还含有非旋光物质,则可由配制溶液时的浓度和由(2) 式求得的旋光物质的浓度 C,算得旋光物质的含量或纯度。

#### **3.2** 光学零位原理

若使自然光依次经过起偏器和检偏器,以起偏器和检偏器的通光方向正交时作为零 位,检偏器偏离正交位置的角度α与入射检偏器的光强 I 之间的关系按马吕斯定律为

I=I0COS2  $α$ 

如图 1 曲线 A 所示

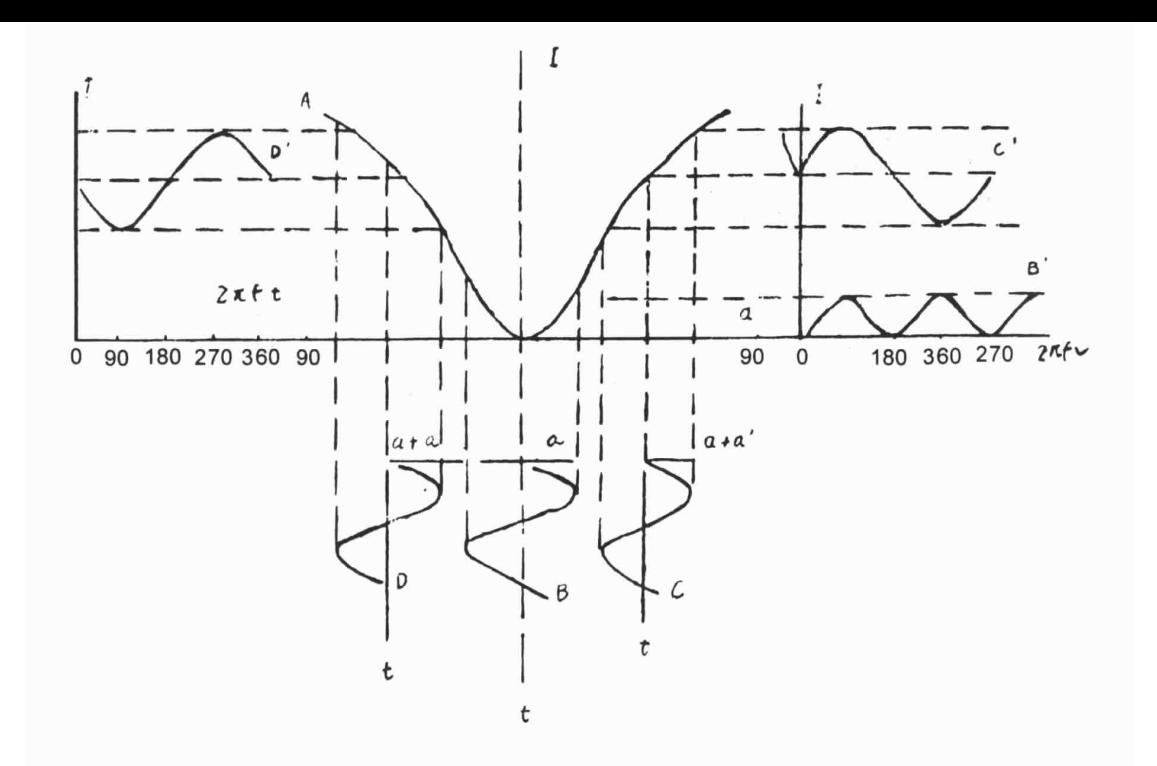

法拉弟线圈两端加以频率为 f 的正弦交变电压 u=Usin2 π ft 时,按照法拉弟磁光效应, 通过的平面偏振光振动平面将迭加一个附加转动角度: α1=β·sin2πft 在起偏器与检 偏器之间当有法拉弟线圈时出射检偏器光强信号如下:

a)在正交位置时可得图 1 曲线 B 与 B′光强信号为某一恒定的光强迭加一个频率为 2f 的交变光强。

b)向右偏离正交位置时可得图 1 曲线 C 与 C′光强信号为某一恒定的光强迭加一个 频率如 f 的交变光强,见曲线 C′。

c)向左偏离正交位置时,可得图 1 曲线 D 与 D' 光强信号为某一恒定的光强, 迭加 一个频率为 f 的交变光强,见曲线 D', 但交变光强的相位正好与向右偏离正交位置时 的交变光强信号相位相反。

故鉴别光强信号中 f 分量的交变光强是否为零。可精确判断起偏器与检偏器是否处 于正交位置,鉴别 f 分量交变光强的相位,可判断检偏器是左还是右偏离正交位置。

### **3.3** 仪器结构

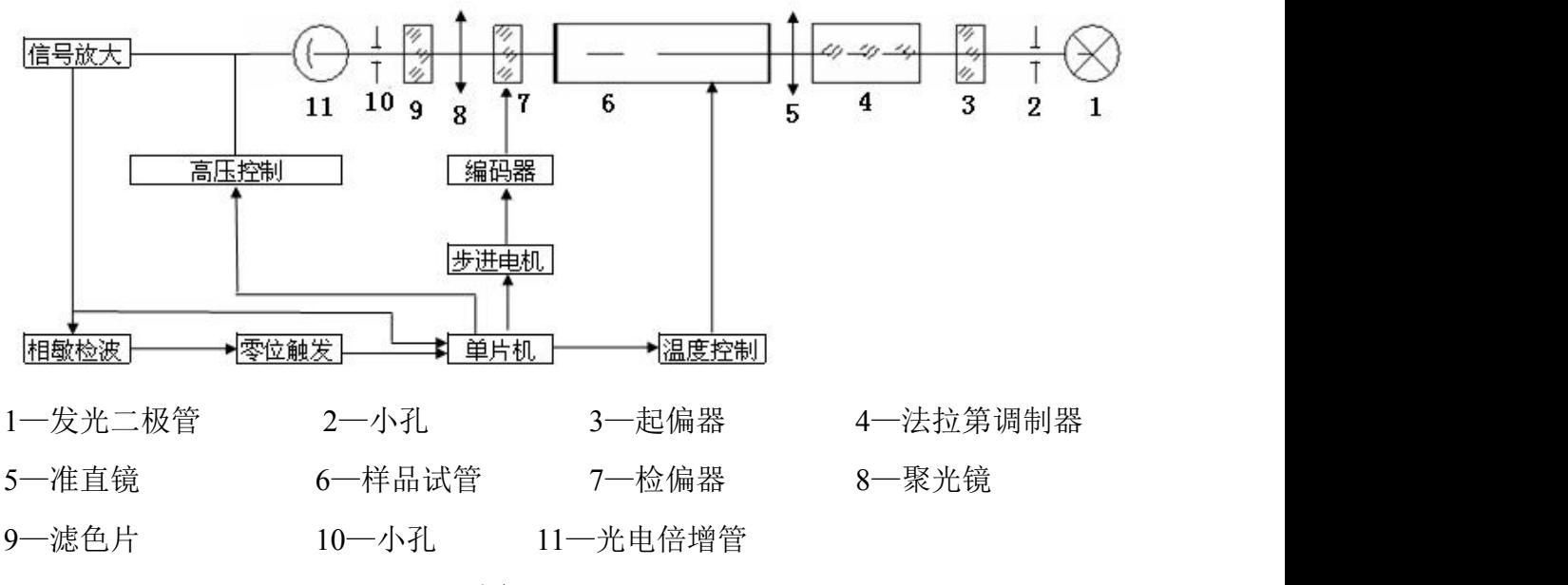

图 2

发光二极管发出的光依次通过光阑、聚光镜、起偏器、法拉第调制器、准直镜。形 成一束振动面随法拉第线圈中交变电压而变化的准直的平面偏振光,经过装有待测溶液 的试管后射入检偏器,再经过接收物镜、滤色片、光阑、波长为 589nm 的单色光进入光 电倍增管,光电倍增管将光强信号转变成电讯号,并经前置放大器放大。自动高压是按 照入射到光电倍增管的水强自动改变光电倍增管的高压,以适应测量透过率较低的深色 样品的需要。

若检偏器相对于射入的偏振光平面偏离正交位置,则通过频率为 f 的交变光强信号, 经光电倍增管转换成频率 f 的电信号。根据图一,若样品是左旋, 在中 D 的位置, 单片 机则控制步进电机,将检偏器自左向右转动,当转过正交位置时(过零时),产生一个脉 冲信号,单片机记下此时的角度值。过冲后,单片机又控制步进电机,将检片器自右向 左转动,当转过正交位置时(过零时),同样会产生一个脉冲信号,单片机也记下此时的 角度信号。经过反复"过零触发",将记下的角度取平均,就可以准确的测出样品的旋光 度。

仪器具有温度控制器可以控制样品温度,需要控温时应使用控温型旋光试管。由铂 电阻测量旋光管的实际温度输入单片机,一面由液晶显示器显示温度数值同时送出控温 信号至温度控制电路,控制半导体制冷器冷却或加热,使旋光管温度保持在设定值附近。 需要控温与否可用按键在液晶显示屏幕上随时操作。

8

# **4.**仪器的使用方法

### **4.1** 仪器使用条件

- 1. 仪器应安装在坚固的工作台上,必须避免震动。仪器四周距离墙壁至少 10cm 以上, 以保证及时散热。
- 2. 仪器应保持干燥,避免潮气及腐蚀性气体侵蚀,尽可能在 20℃的工作环境中使用仪 器。
- 3. 仪器电源使用 220V 50Hz 交流电源(若电压不稳要求使用交流电子稳压器),将电源 插头插入电源插座并保证接地脚可靠接地。

### **4.2** 仪器设置和按键使用

打开电源,启动画面见下图:

1. 进入启动界面(图 3)

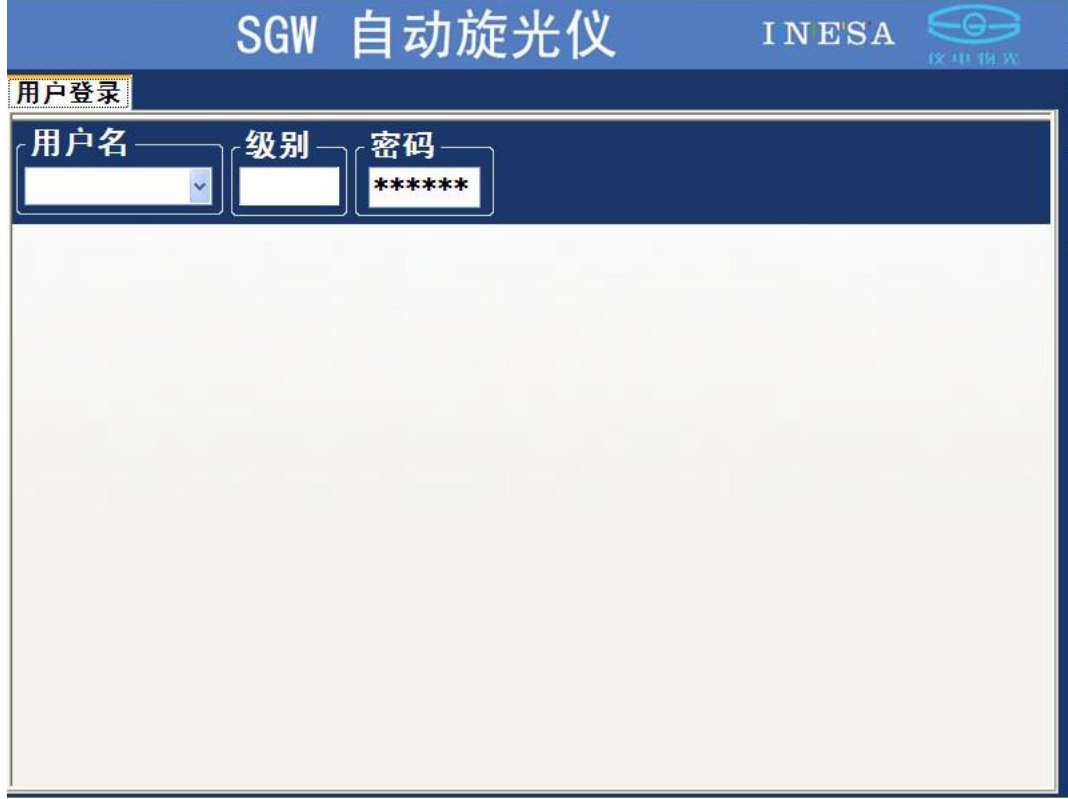

图 3

2. 点击用户名框(图 4)

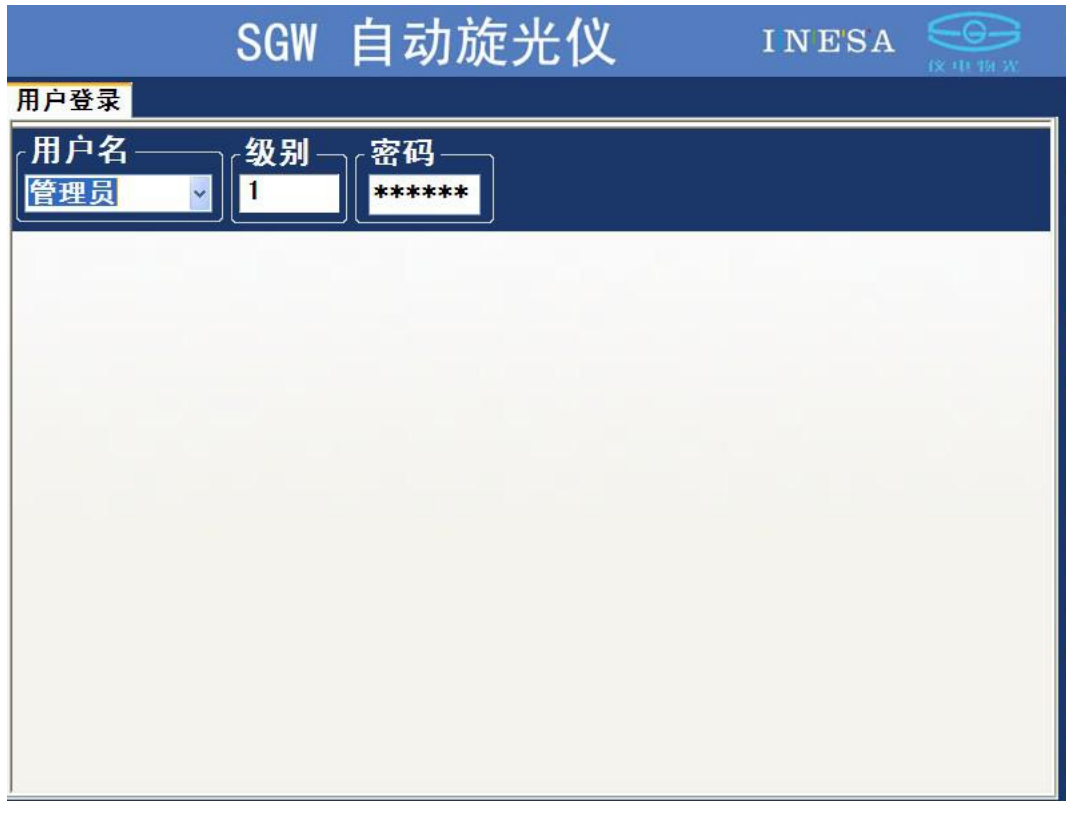

图 4

注:若无密码,则程序自动转到第六步。用户需用户管理功能,则请输入密码。 3.点击密码框(图 5)

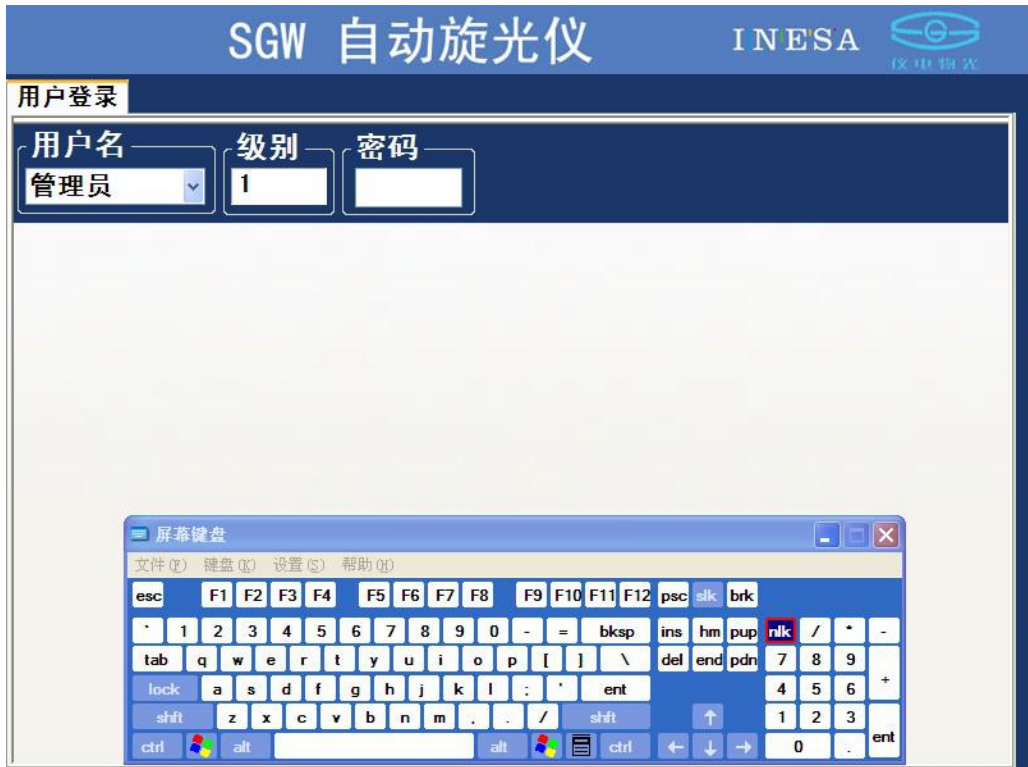

#### 4.输入密码(图 6)

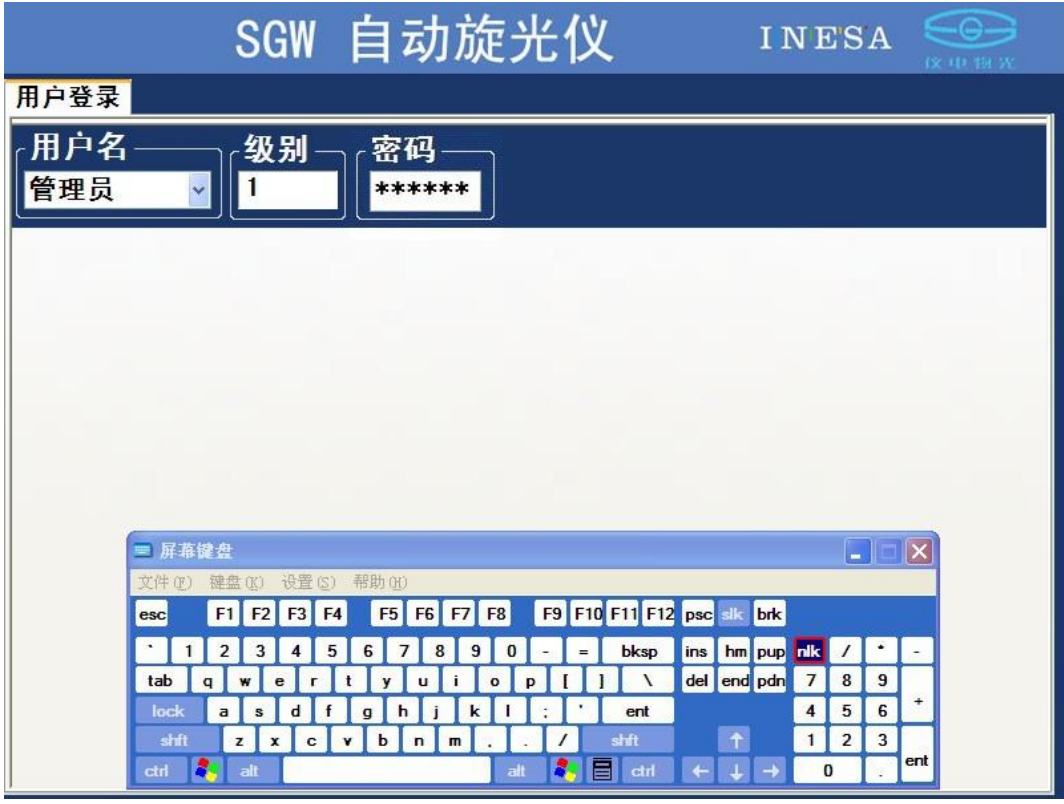

图 6

5.若是管理员进入图 7 界面,若是普通检测人员进入图 11 界面

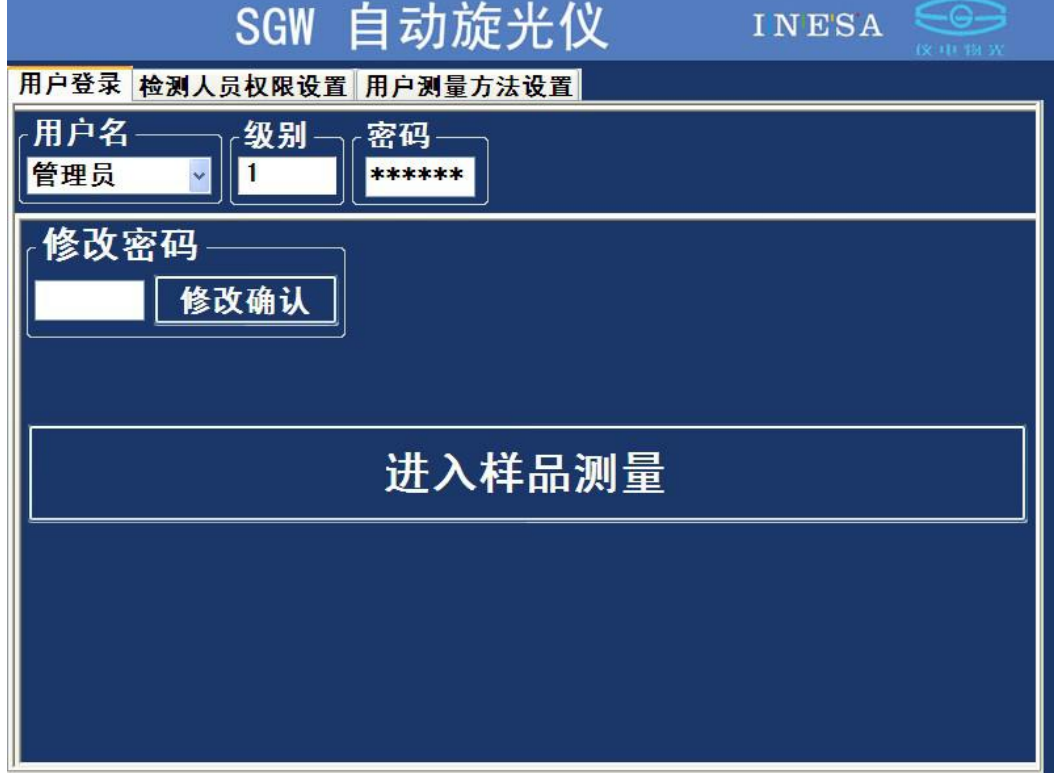

5.1 管理员可以进入检测人员设置界面进行设置(见图 8、9)

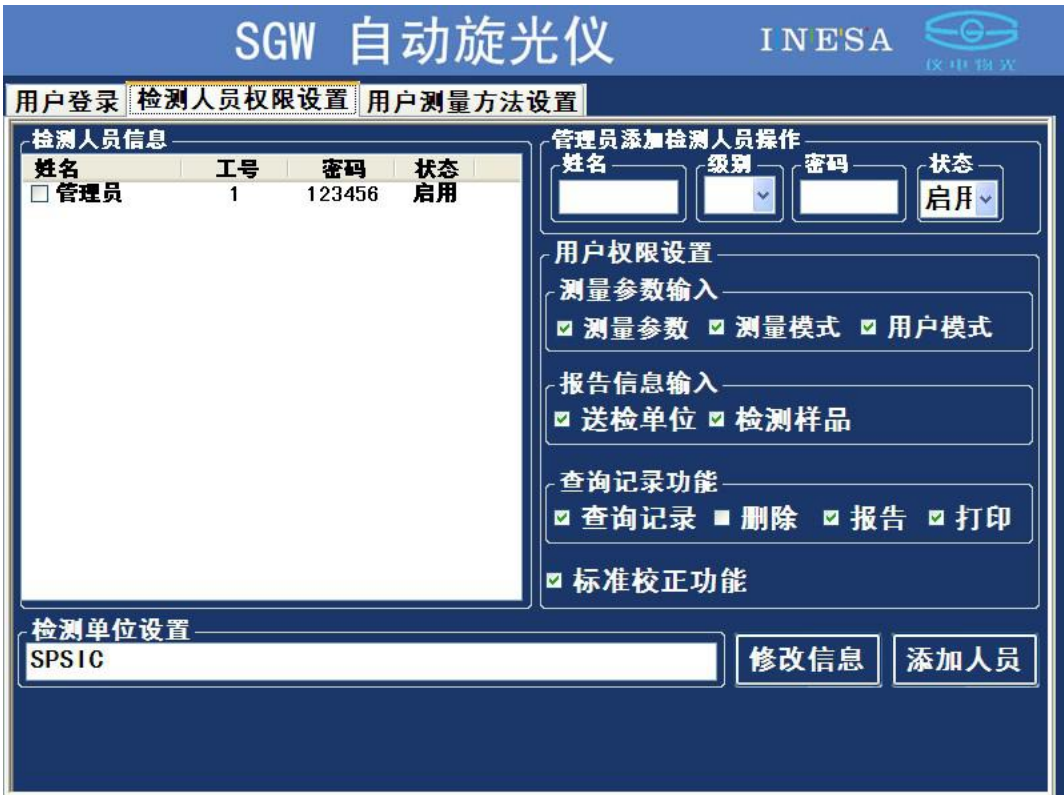

图 8

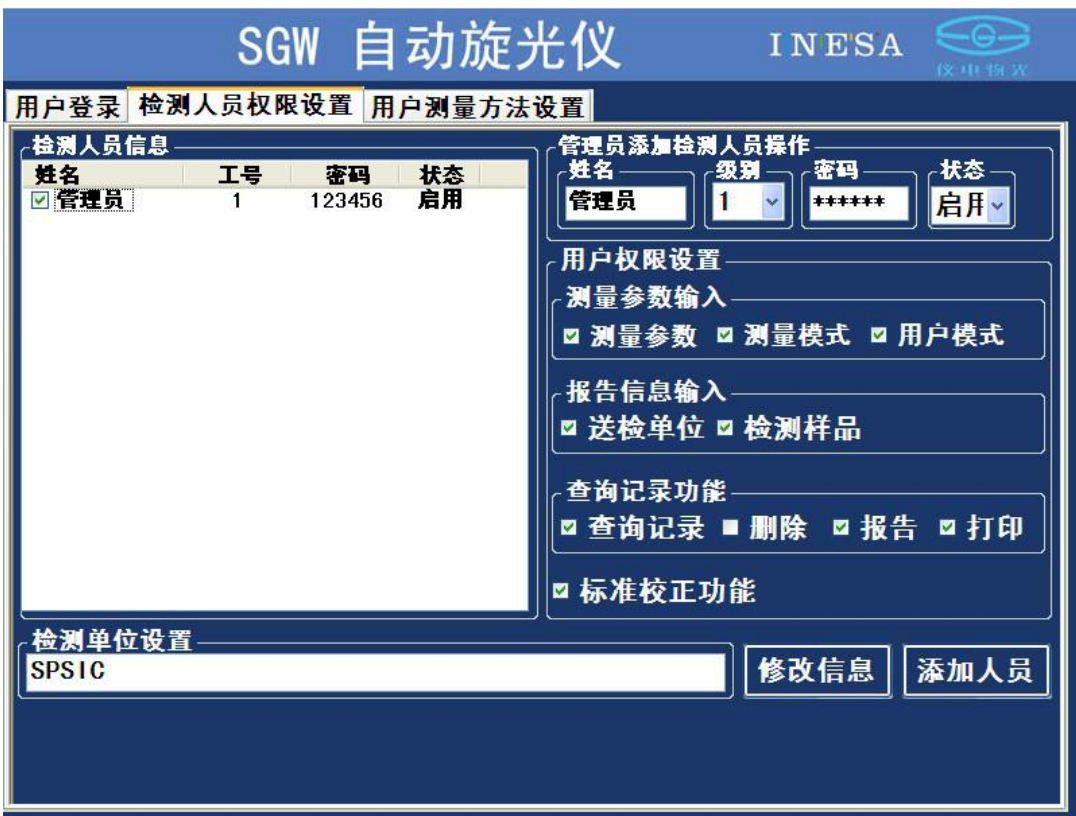

5.2 管理员也可以进入用户测量方法设置界面进行设置(见图 10)

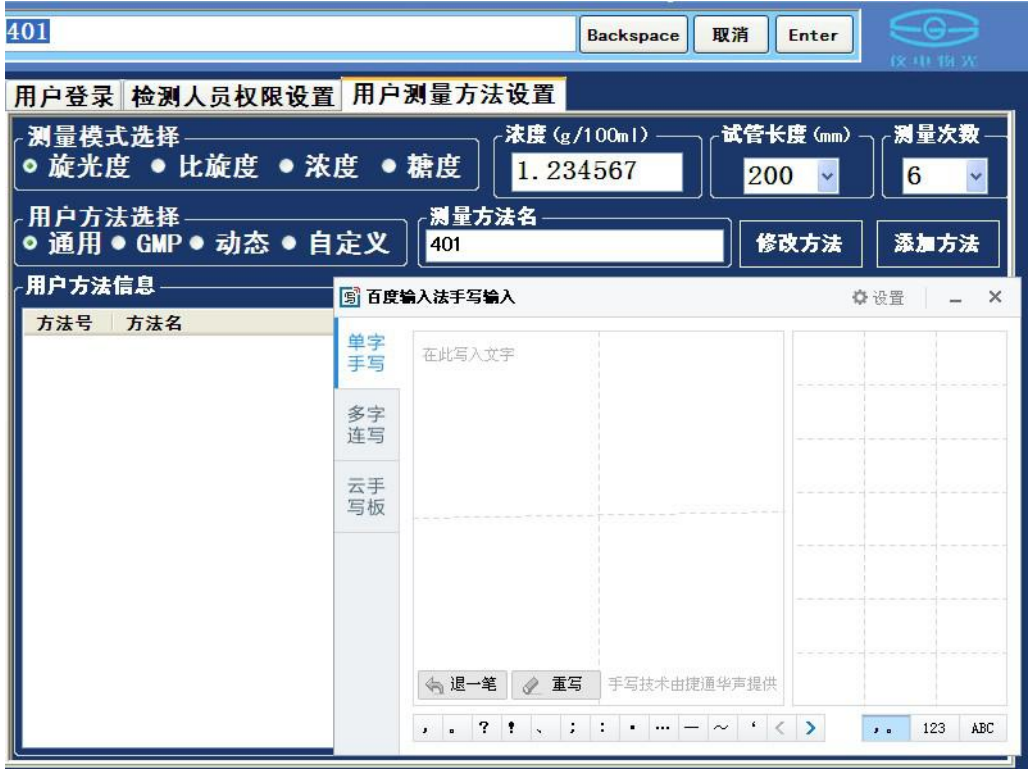

图 10

6.普通检测人员只能进行密码修改、选择测量方法、输入样品批号和样品测量操作。(图 11)

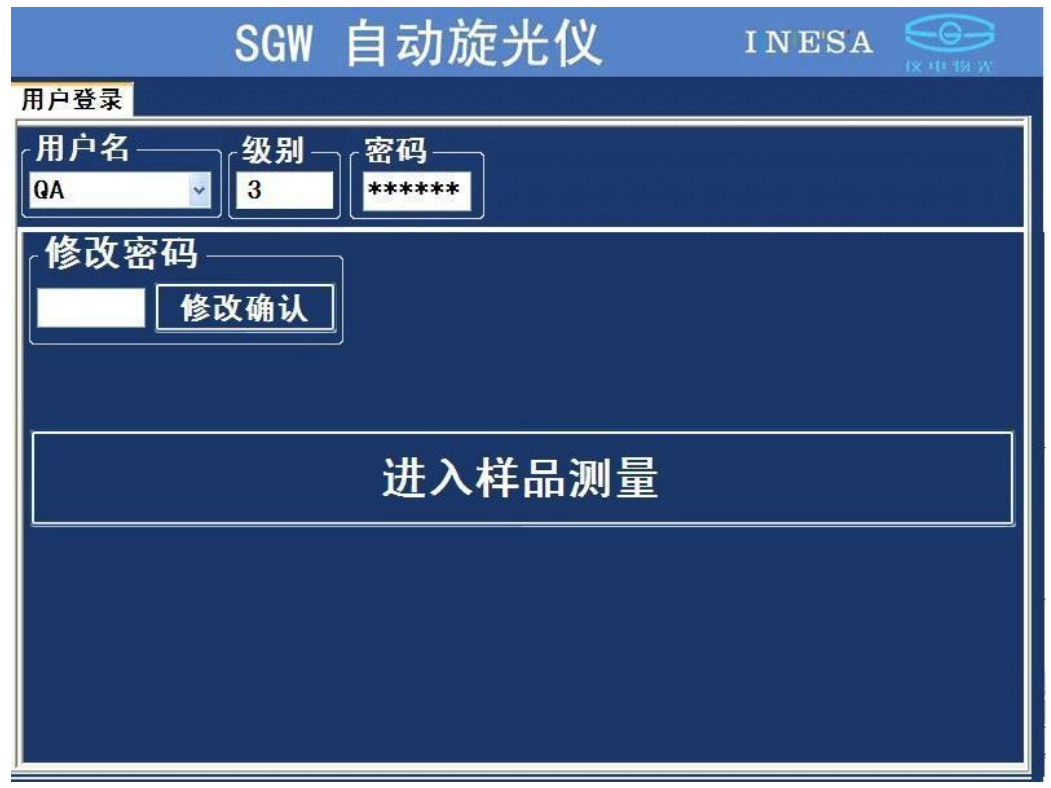

图 11 and 11 and 11 and 12 and 12 and 12 and 12 and 12 and 12 and 12 and 12 and 12 and 12 and 12 and 12 and 12 a

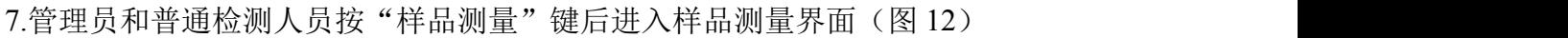

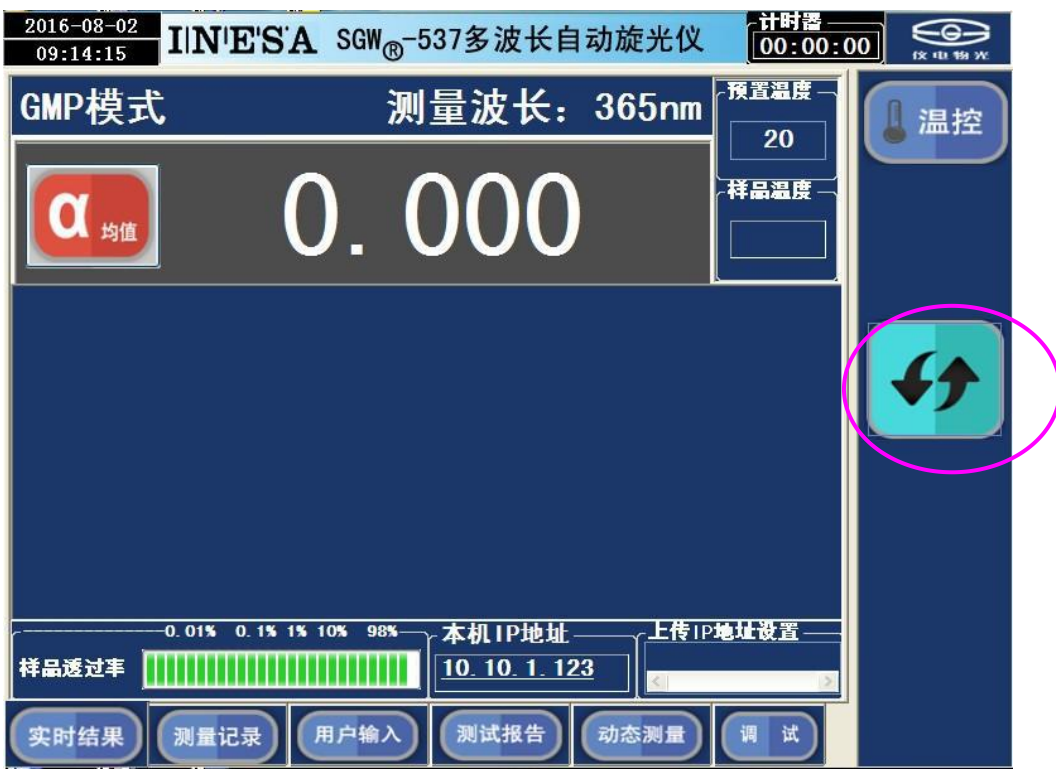

图 12

仪器显示界面有六个页面:

1.实时结果页面:

开机先进入实时结果测量页面,按"清零键"可以使仪器测量初始化,见图 13:

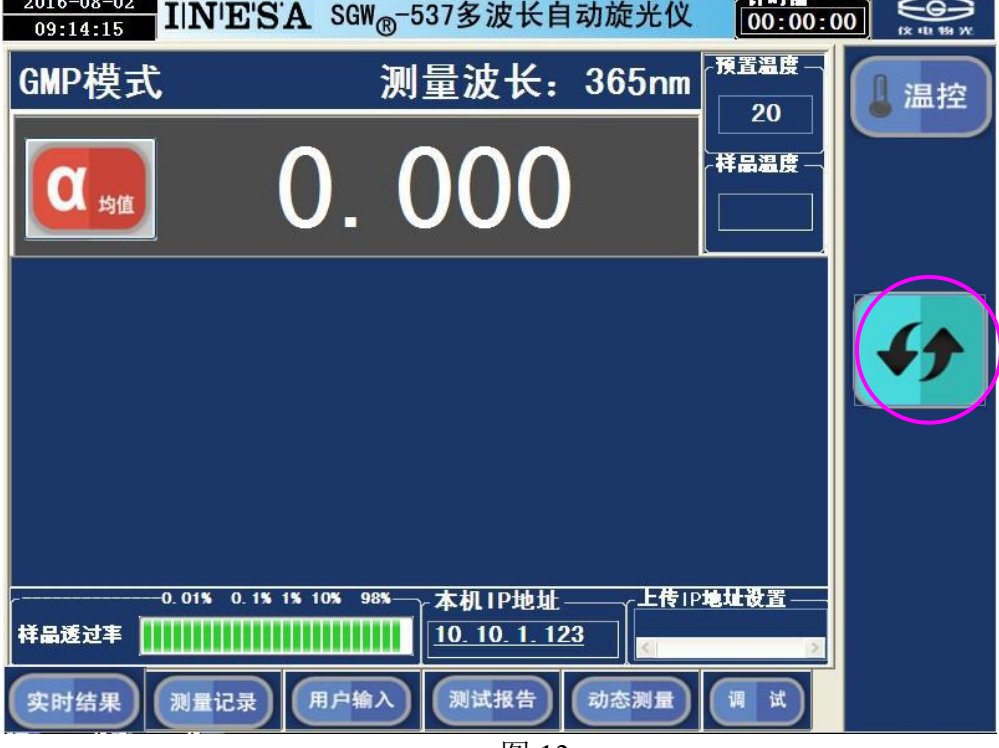

图 13

放入样品按"测量键"即可测量,测量结束显示测量结果,不同透过率样品的测量 结果见图 14、图 15、图 16、图 17:

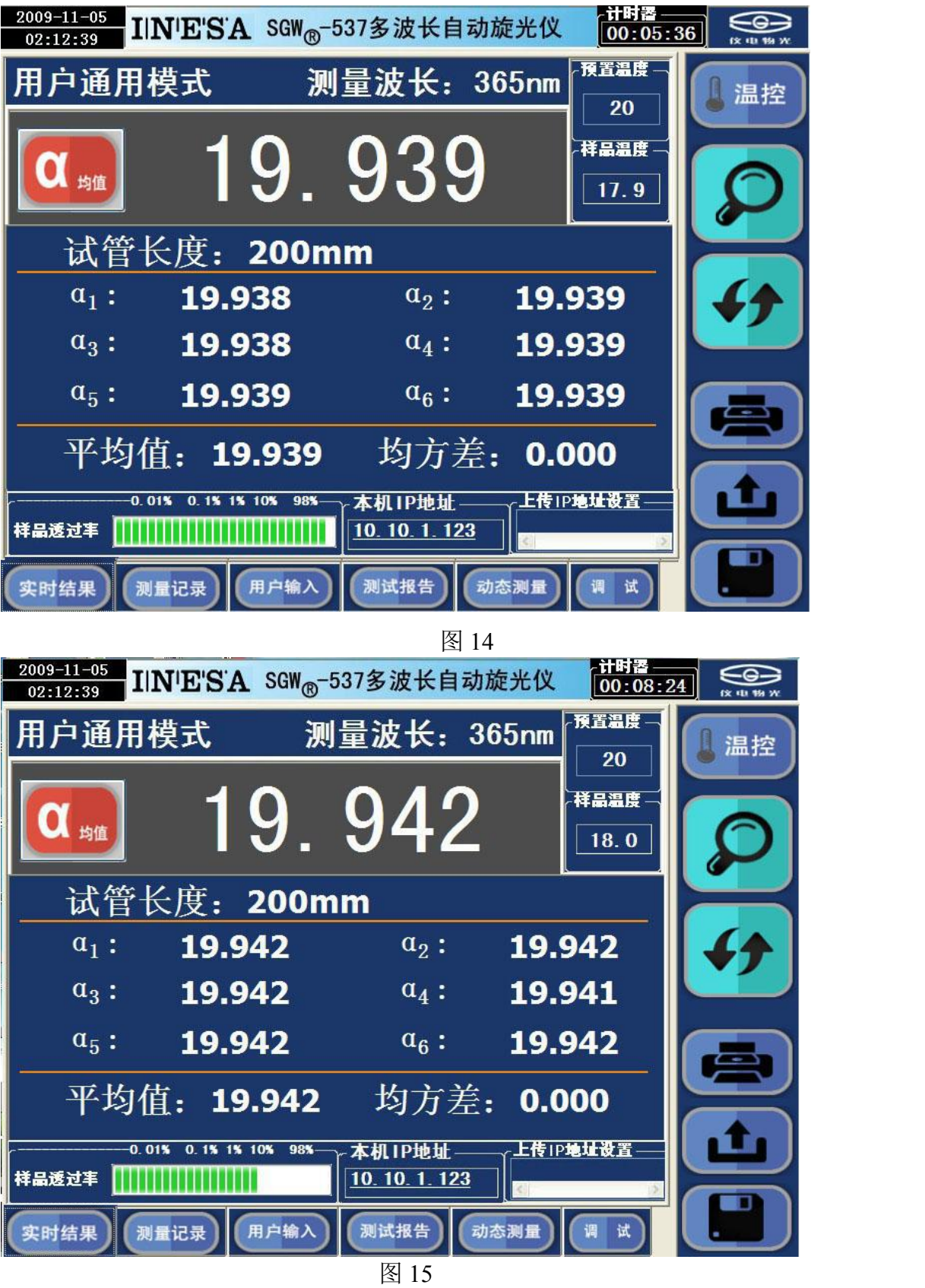

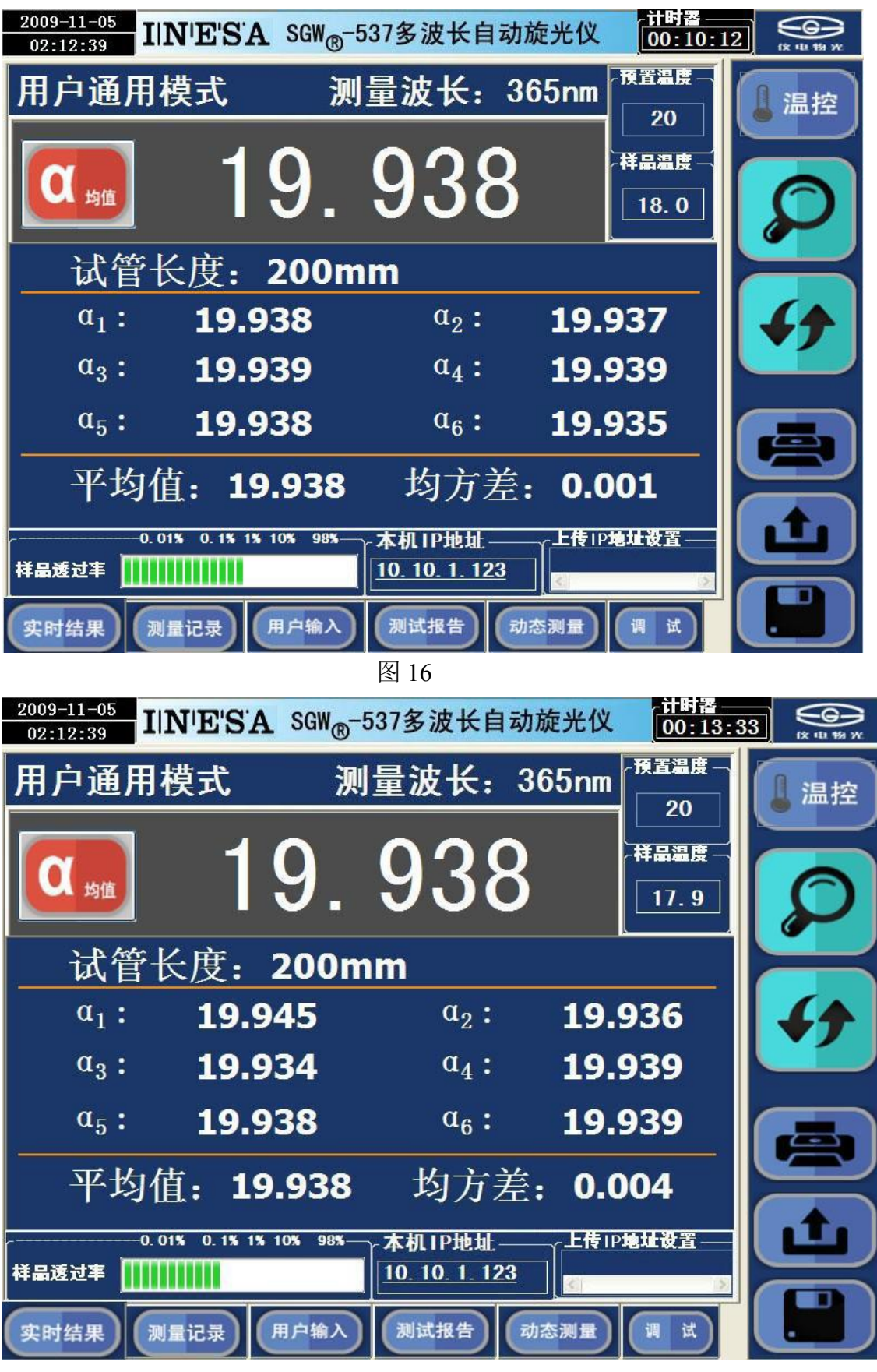

测量未完成,则"保存"、"上传"、"打印"键不显示,以免误操作。 测量完成,按"保存"健可以保存本次测量结果和测试报告。 注:透过率定性显示,刻度值仅供参考。

(1)若要对样品进行控温式测量,则需使用控温型旋光试管。按前面所述设定温度,温 度控制状态置于 OFF。在试管中装好样品并检查不能有气泡存在。将装有样品的控温试 管放入样品室并将试管的导热平面紧贴样品室的传热平面,将温度传感器插入控温试管 的测温孔,盖上样品室盖。

#### 注意:务必将温度传感器插入控温试管的测温孔中,使控温正常进行。

然后按一下"温控"键使温控处在 ON 状态,此时样品温度开始向设定温度方向变 化直至达到设定值。见图 18:

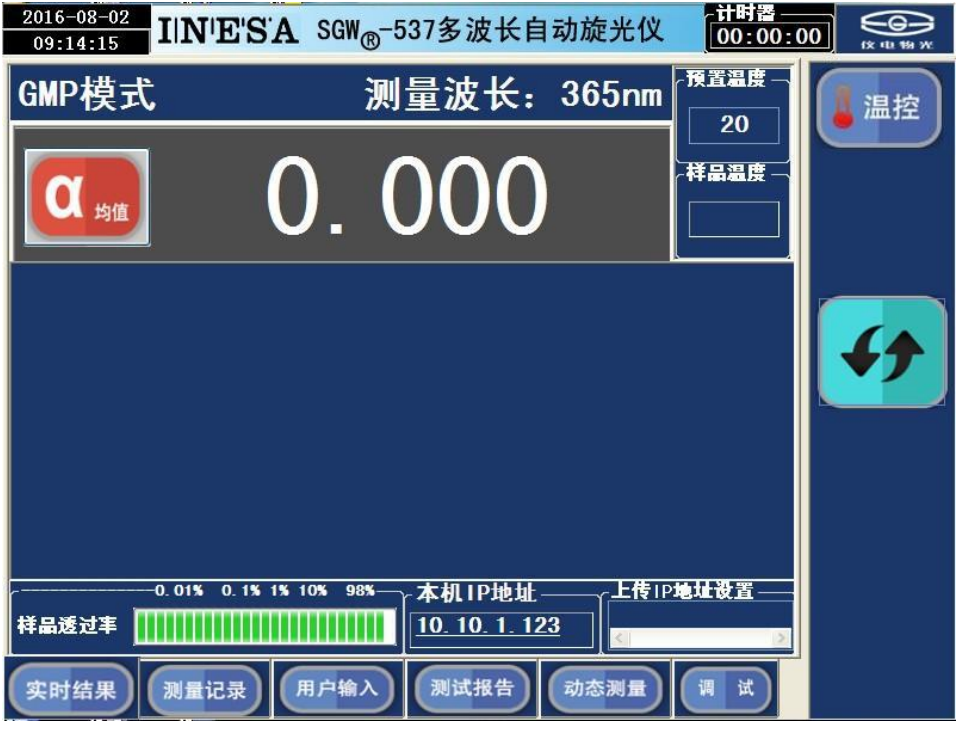

图 18

若需要规定温度的测量值,则必须当温度稳定后按动测量键,以确保测试结果的正  $\widetilde{\mathfrak{m}}$  。 we are the contract of  $\widetilde{\mathfrak{m}}$  .

(2) 温度到达预置值, 见图 19:

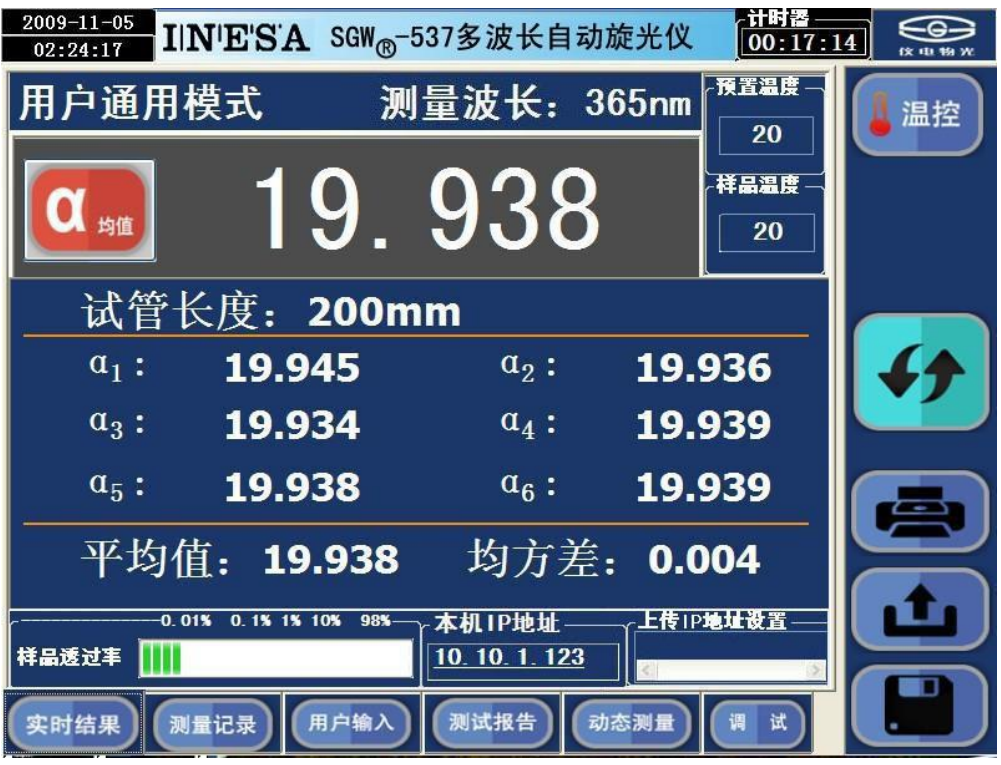

图 19

2.测量记录页面

点击"测量记录"选择进入测量记录页面,见图 20:

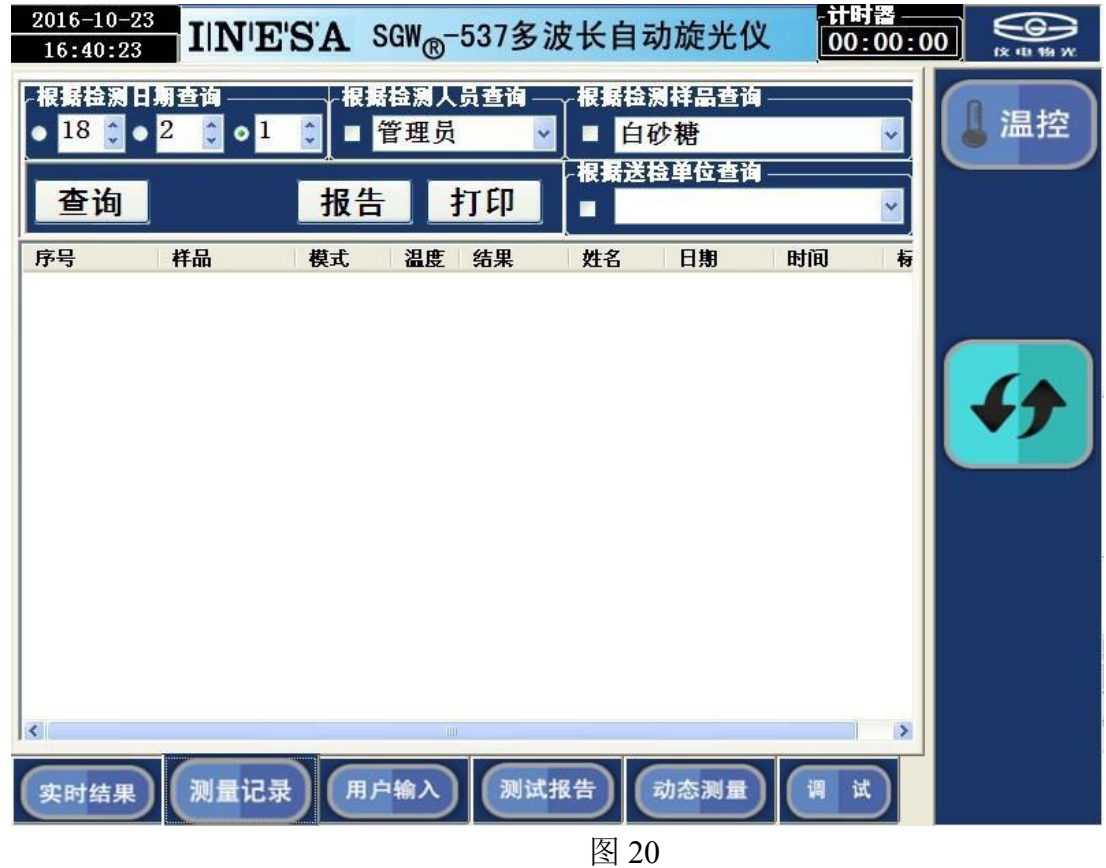

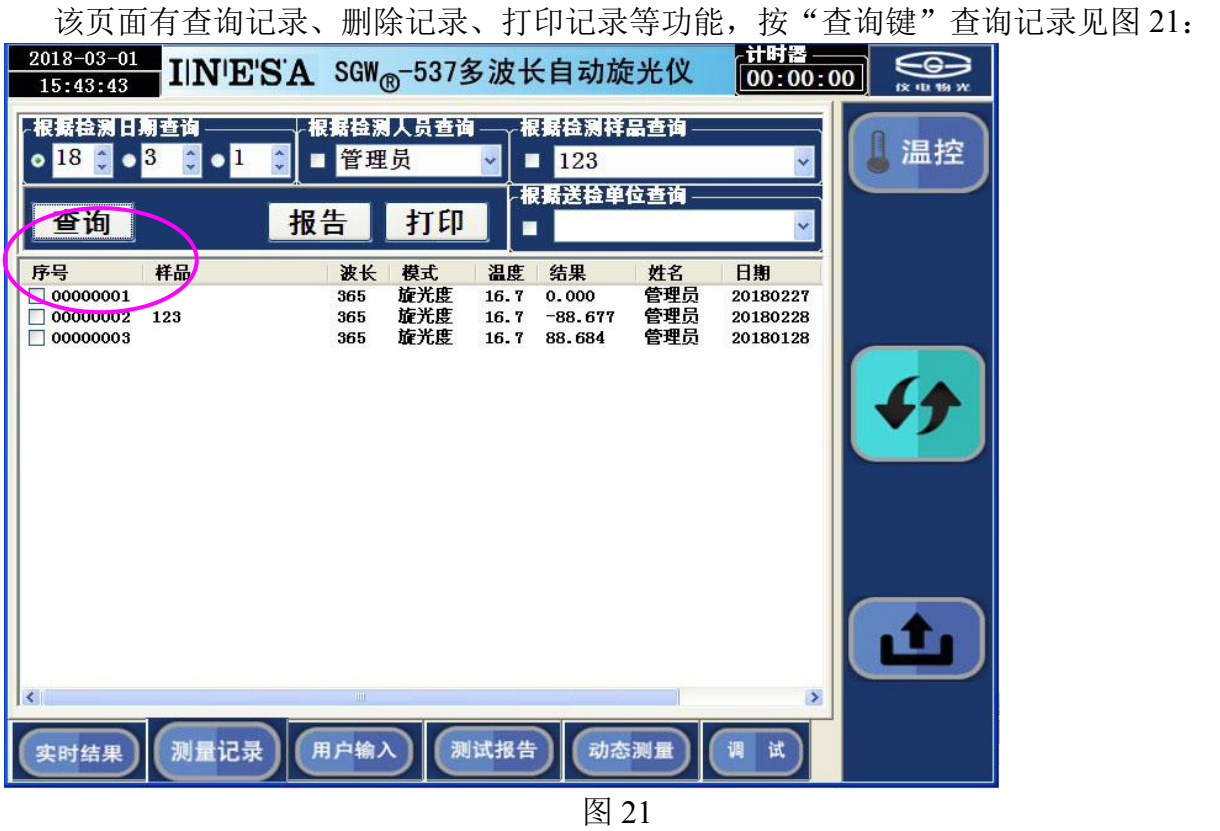

按"上传"健可以上传结果。

上传文件存储在"E: \SGW-586-DATA\"文件夹中,用户可以通过 FTP 服务器地址发送 文件。

例:若用户的 FTP 服务器地址:10.10.1.250,则输入见图 22、23

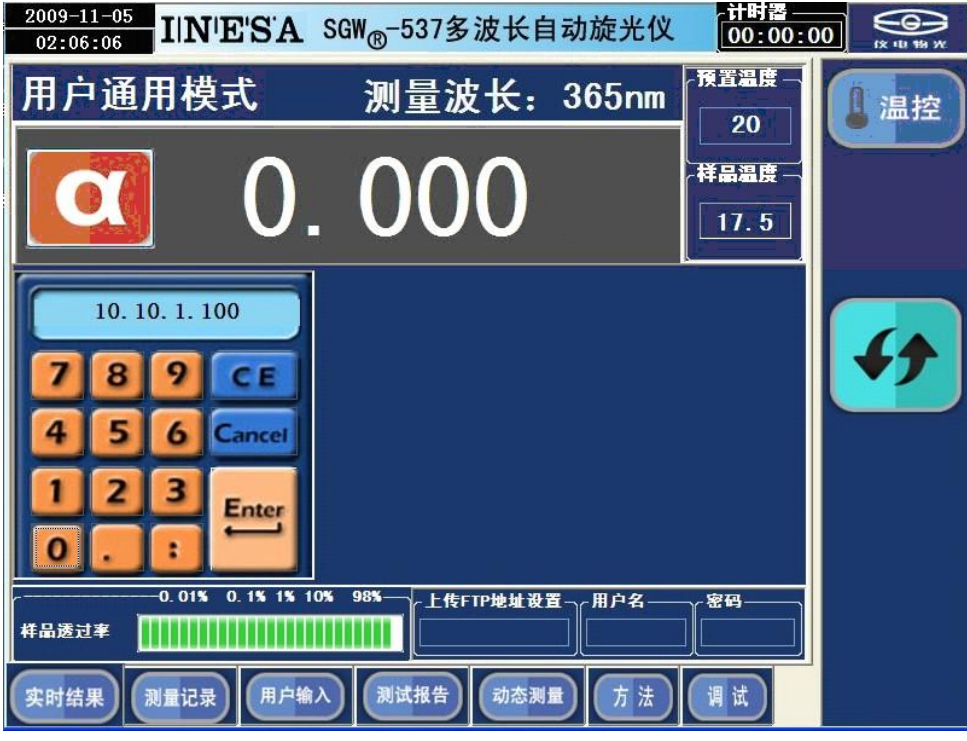

图 22

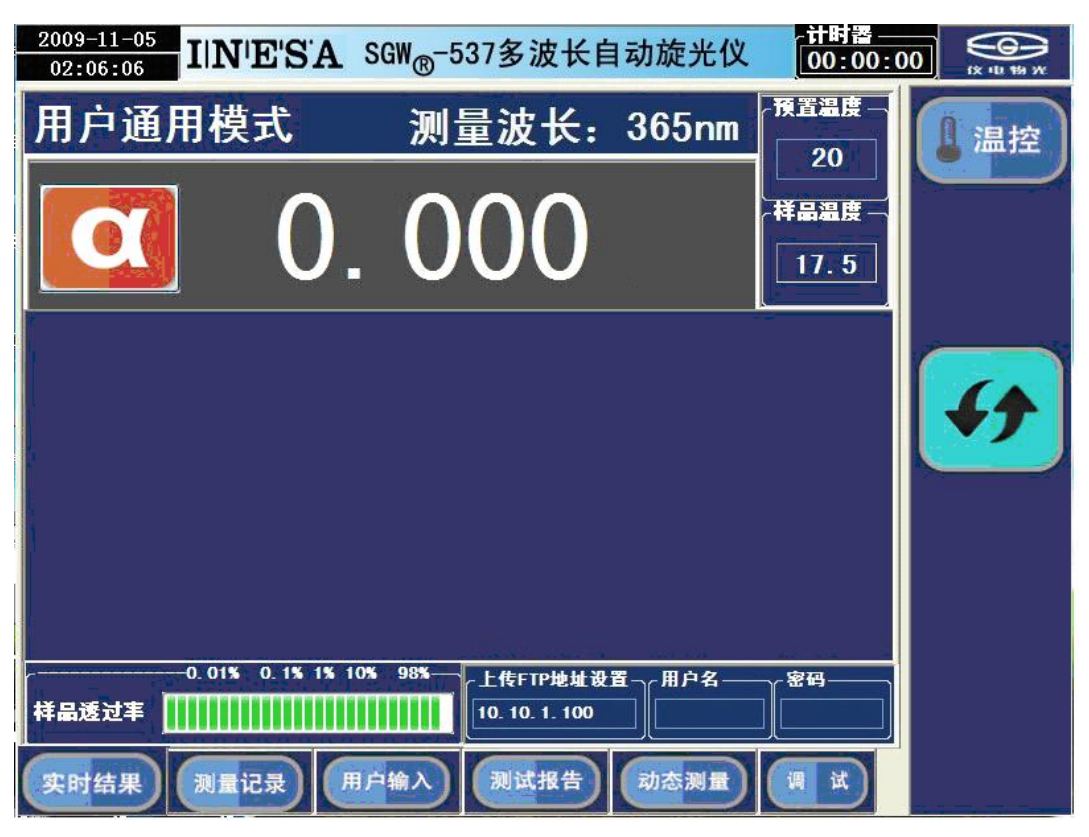

图 23 and the contract of the contract of  $\mathbb{R}$  and  $\mathbb{R}$  and  $\mathbb{R}$  and  $\mathbb{R}$  and  $\mathbb{R}$  and  $\mathbb{R}$  and  $\mathbb{R}$  and  $\mathbb{R}$  and  $\mathbb{R}$  and  $\mathbb{R}$  and  $\mathbb{R}$  and  $\mathbb{R}$  and  $\mathbb{R}$  and  $\mathbb{R}$  and

若用户的 FTP 服务器对所有用户开放且无密码, 则可以不输入"用户名"和"密码"。 若用户的 FTP 服务器对限定用户开放且设置密码, 则请在相关栏内输入"用户名"和"密 码"。

若用户选择 P2P 传送文件, Windows 下的 FTP 服务配置可以参考说明书附录。 按"打印键"打印记录见图 24:

■打印预览

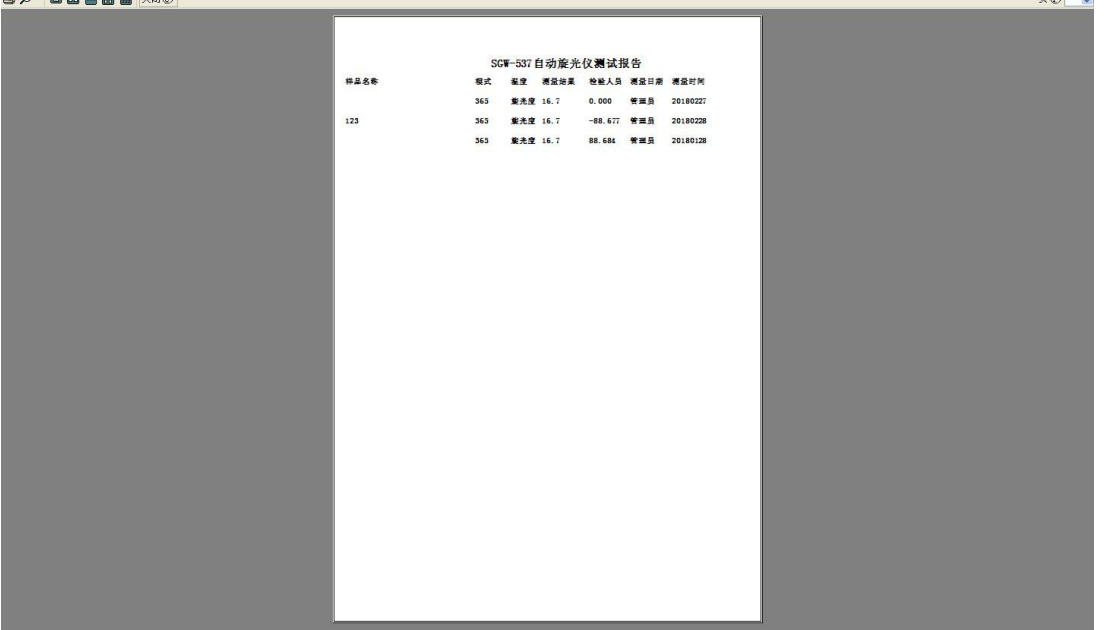

图 24

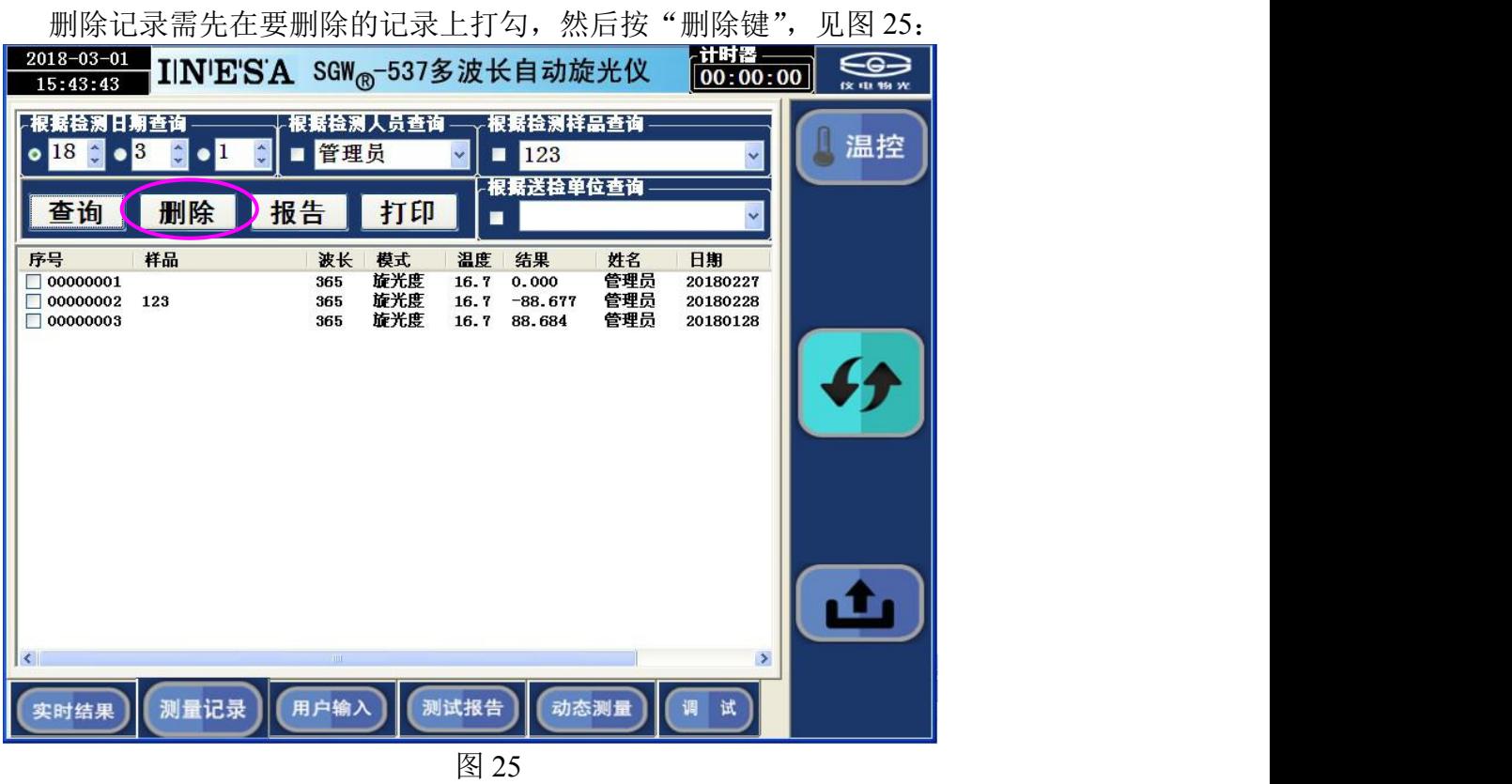

打印报告需先在要打印的记录上打勾,然后按"报告键",可以打印报告,见图 26:

| $2018 - 03 - 01$<br>15:43:43     |         |                       | INESA SGW <sub>®</sub> -537多波长自动旋光仪       |                                    |                   | ┌计时器<br>00:00:00                 | <b>18 th 19 W</b> |
|----------------------------------|---------|-----------------------|-------------------------------------------|------------------------------------|-------------------|----------------------------------|-------------------|
| ╭棍锯捻测日期查询<br>$18$ $\hat{ }$      | 13<br>п | ╭根据检测人员查询 -<br>● 日管理员 |                                           | - 根据拉测祥品查询<br>123<br>и<br>根据送检单位查询 |                   |                                  | 温控                |
| 查询<br>序号                         | 样品      | 报告<br>波长              | 打印<br>E<br>模式<br>温度                       | 结果                                 | 姓名                | 日期                               |                   |
| 00000001<br>00000002<br>00000003 | 123     | 365<br>365<br>365     | 旋光度<br>16.7<br>旋光度<br>16.7<br>旋光度<br>16.7 | 0.000<br>$-88.677$<br>88.684       | 管理员<br>管理员<br>管理员 | 20180227<br>20180228<br>20180128 |                   |
|                                  |         |                       |                                           |                                    |                   |                                  |                   |
|                                  |         |                       |                                           |                                    |                   |                                  |                   |
|                                  |         |                       |                                           |                                    |                   |                                  |                   |
| $\prec$                          |         | HIII                  |                                           |                                    |                   | $\rightarrow$                    |                   |
| 实时结果                             | 测量记录    | 用户输入                  | 测试报告                                      | 动态测量                               |                   | 试<br>调                           |                   |

图 26

3.用户输入页面 点击"用户输入"选择进入用户输入页面,见图 27:

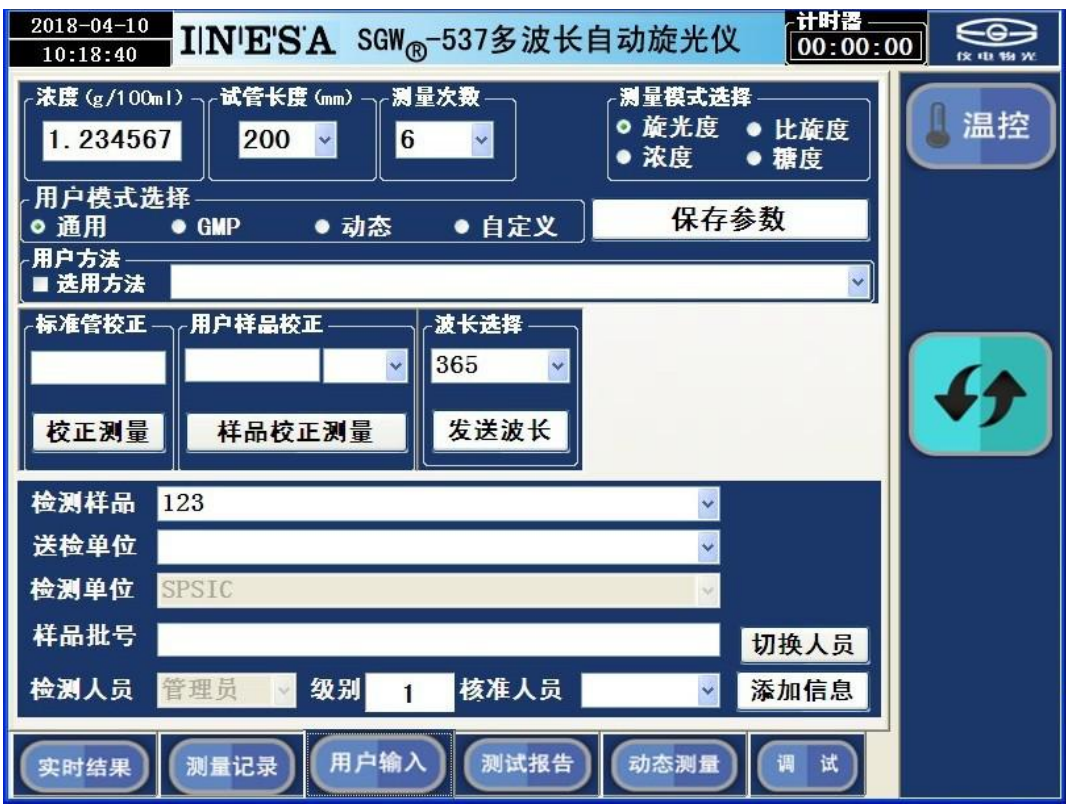

图 27

在用户输入页面用户可以进行各种模式和样品信息的输入。

例 1: 选择测量次数, 见图 28:

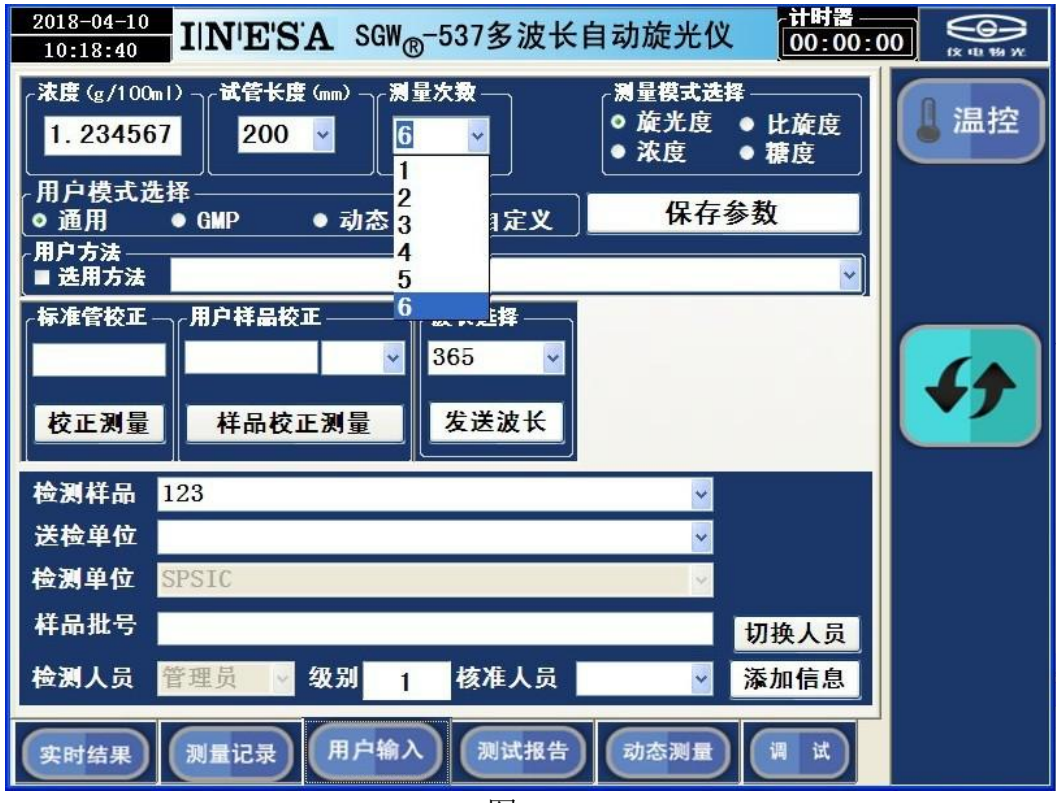

例 2: 输入样品浓度, 见图 29:

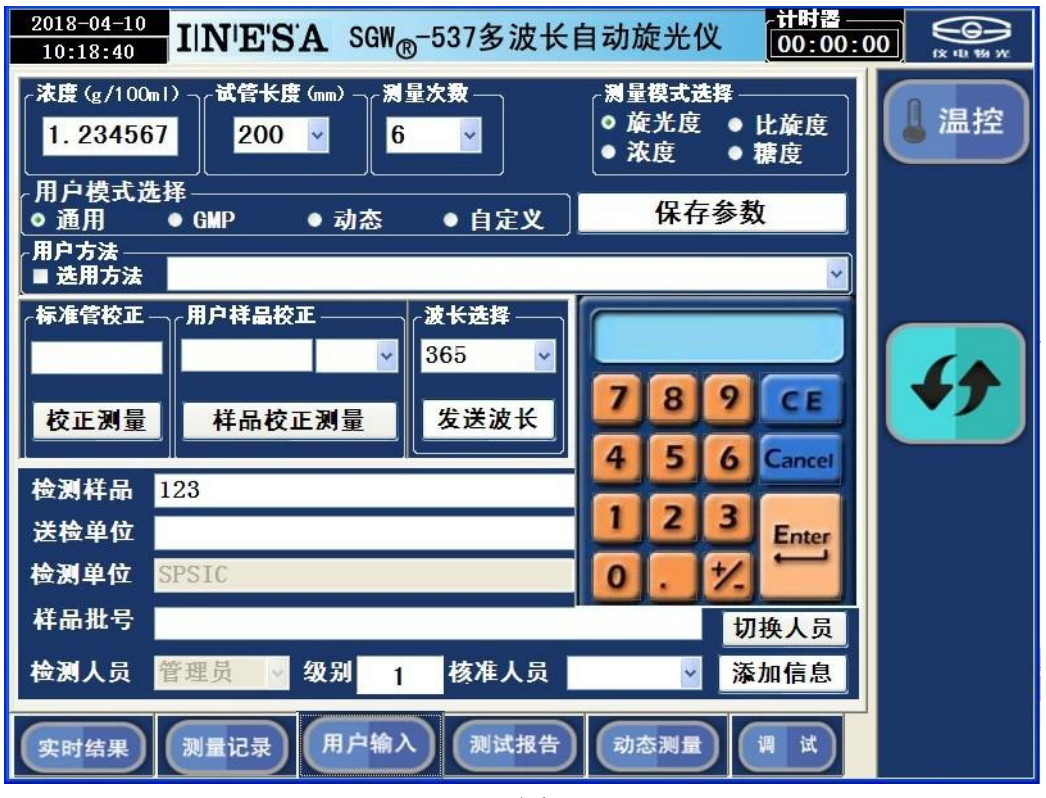

图 29

以上测量参数输入后,若以后开机希望仍然保持这些参数,请按"保存参数"键,见图 30:

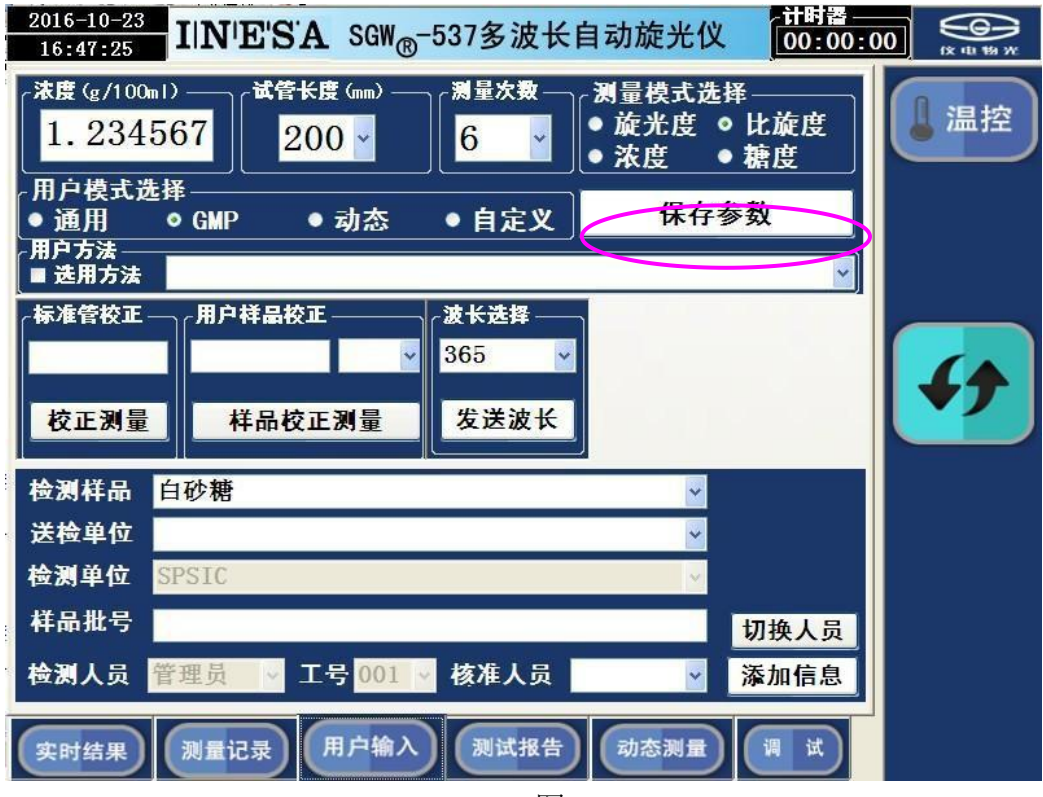

图 30

例 3: 选择 GMP 模式, 见图 31:

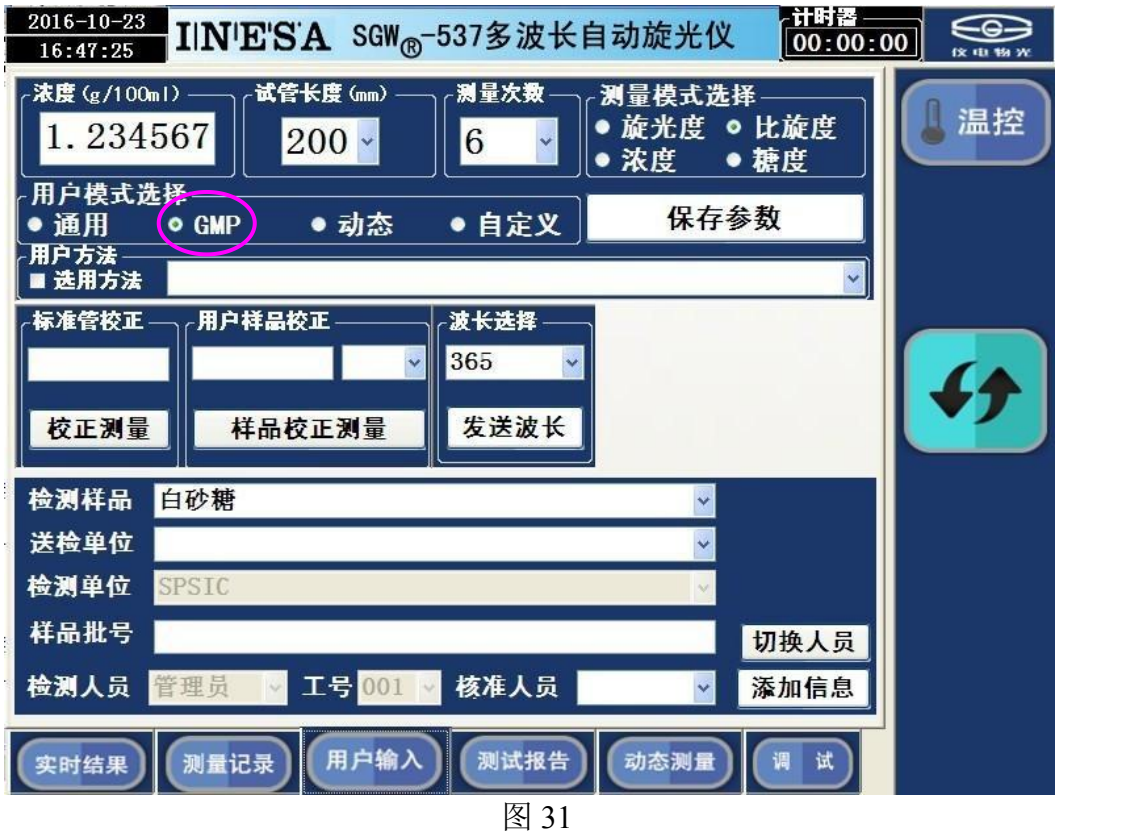

## 若用户选择"**GMP**"模式。则测量数据自动保存。

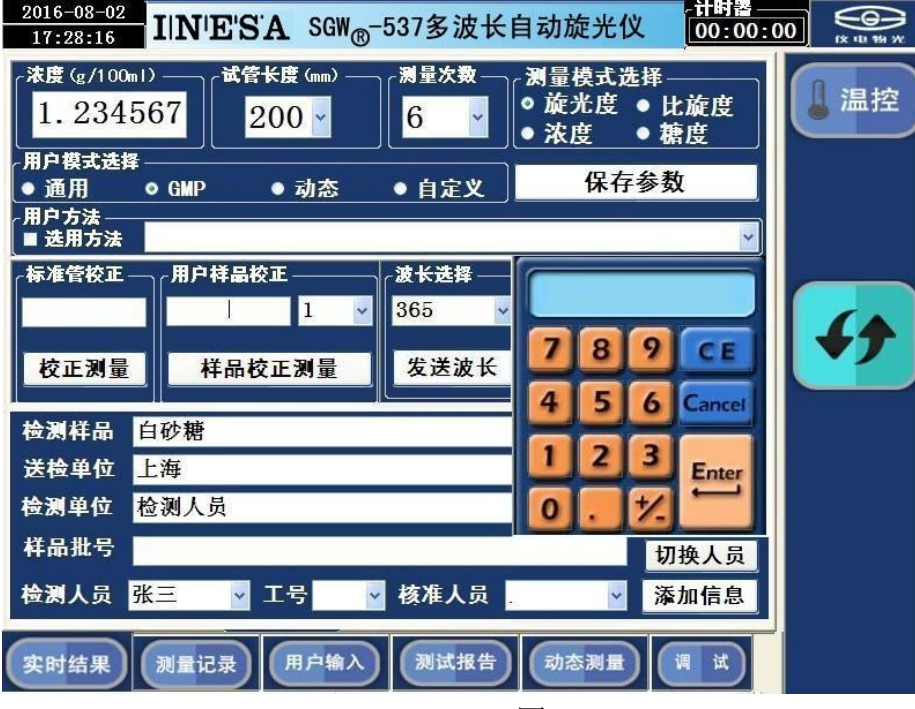

例 4: 选择自定义模式,可以根据用户样品进行校正, 见图 32、图 33:

图 32

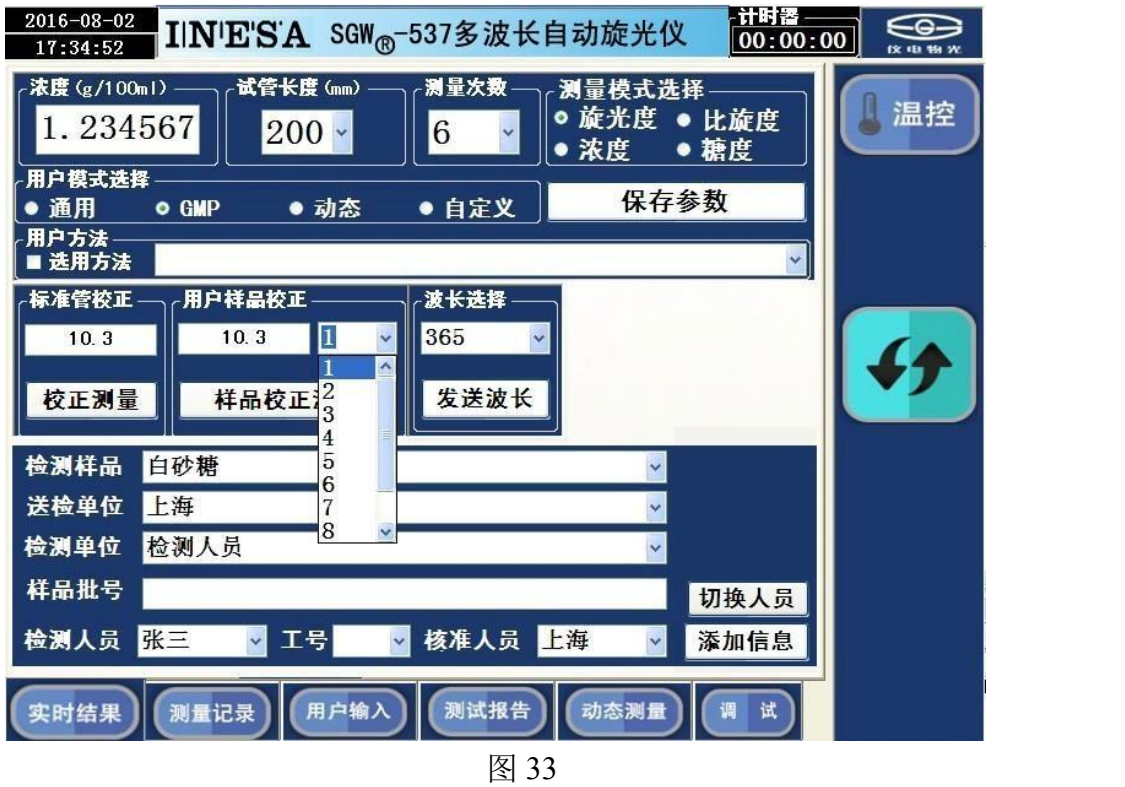

输入用户样品值、选择用户样品号后,按"样品校正"健进行校正,则以后测量就按用 户校正结果测量样品。

例 5: 标准管校正功能, 仪器出厂时, 已通过严格检验。建议用户不要进行该操作。警告: 该操作不当,可能引起仪器测量结果错误!操作见图 34、图 35、图 36、图 37:

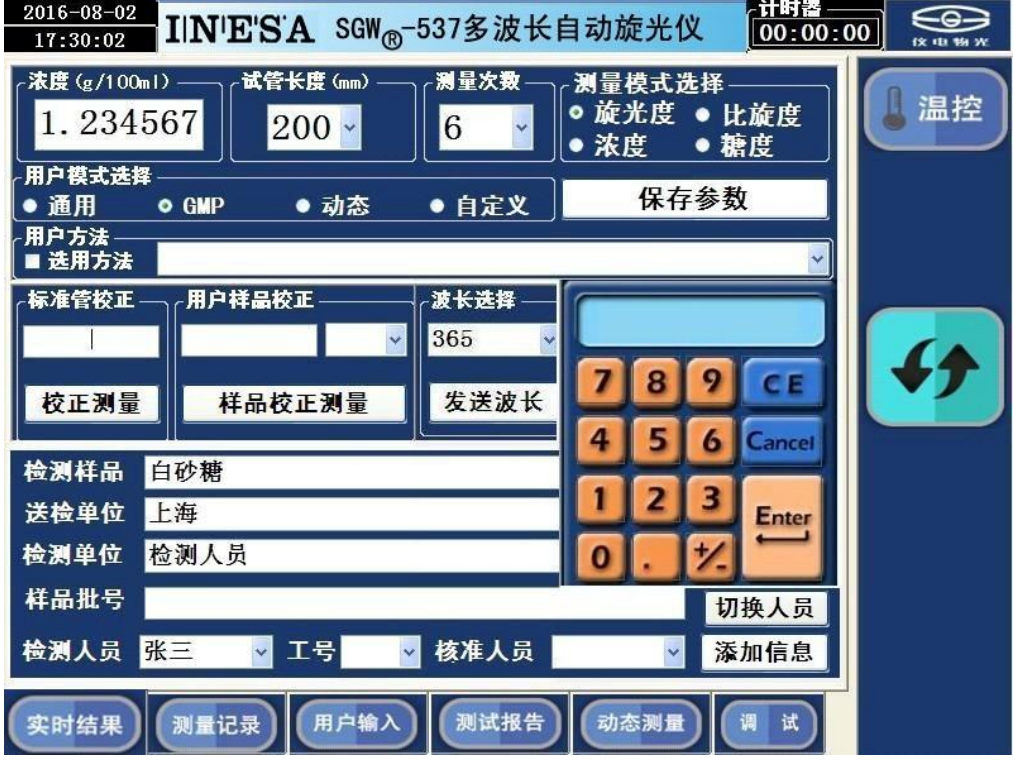

图 34

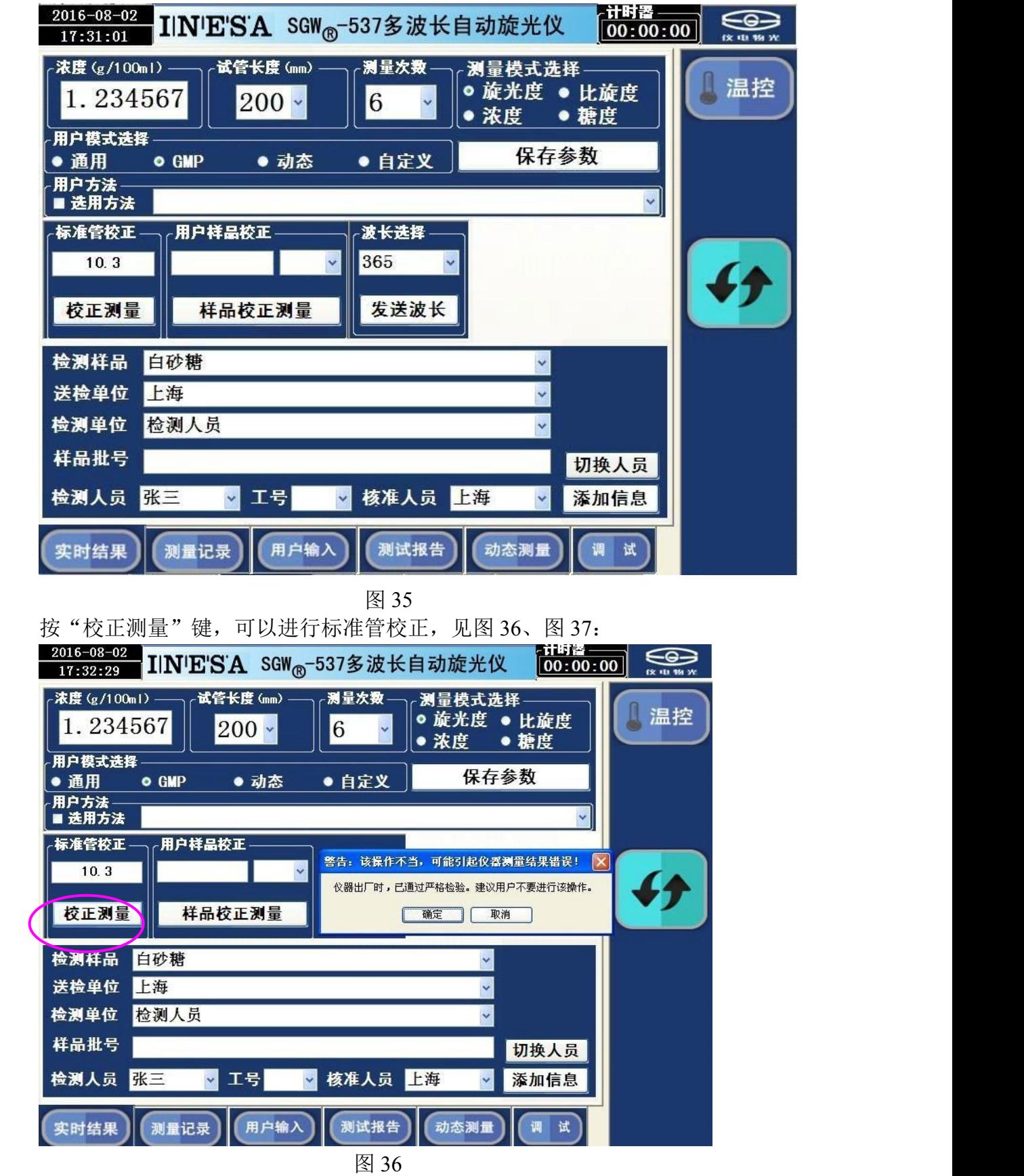

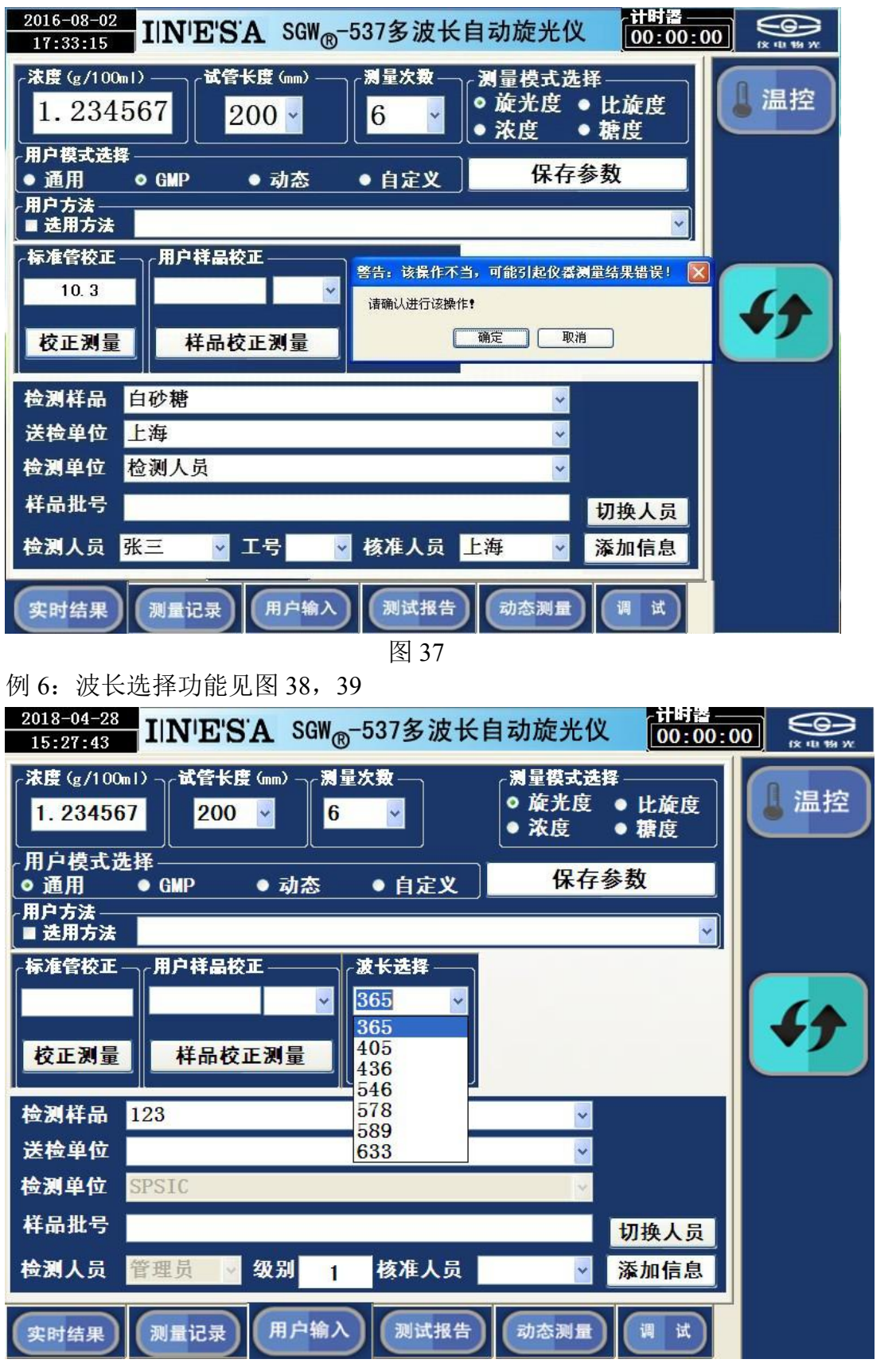

图 38

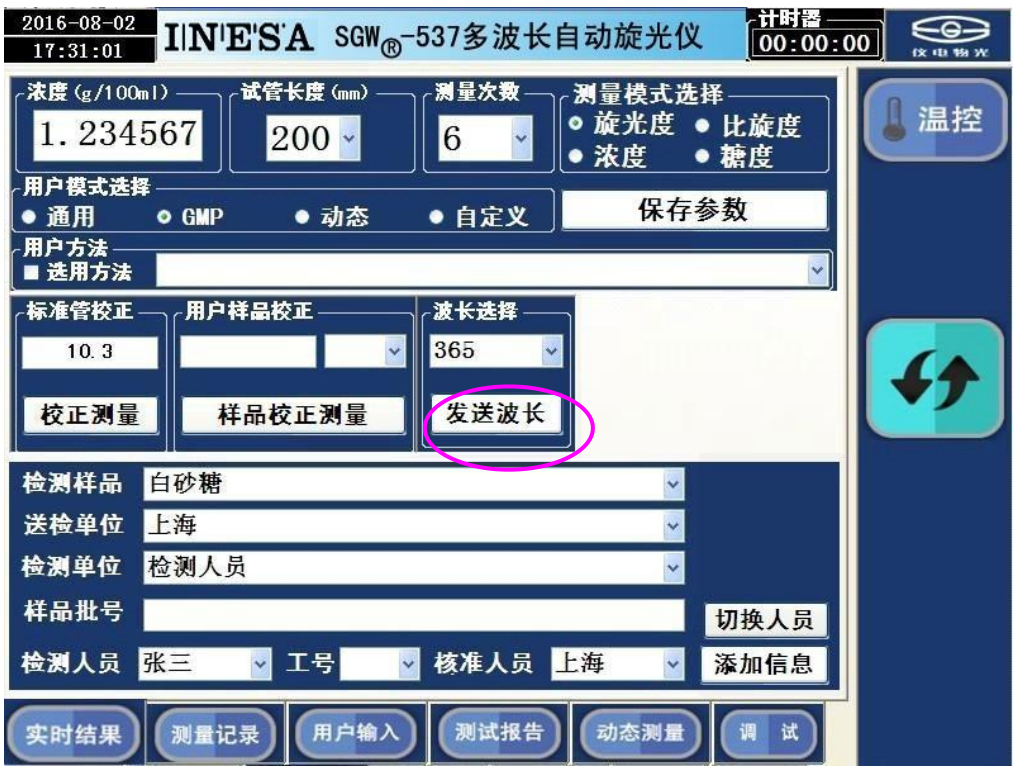

图 39

4.测试报告页面

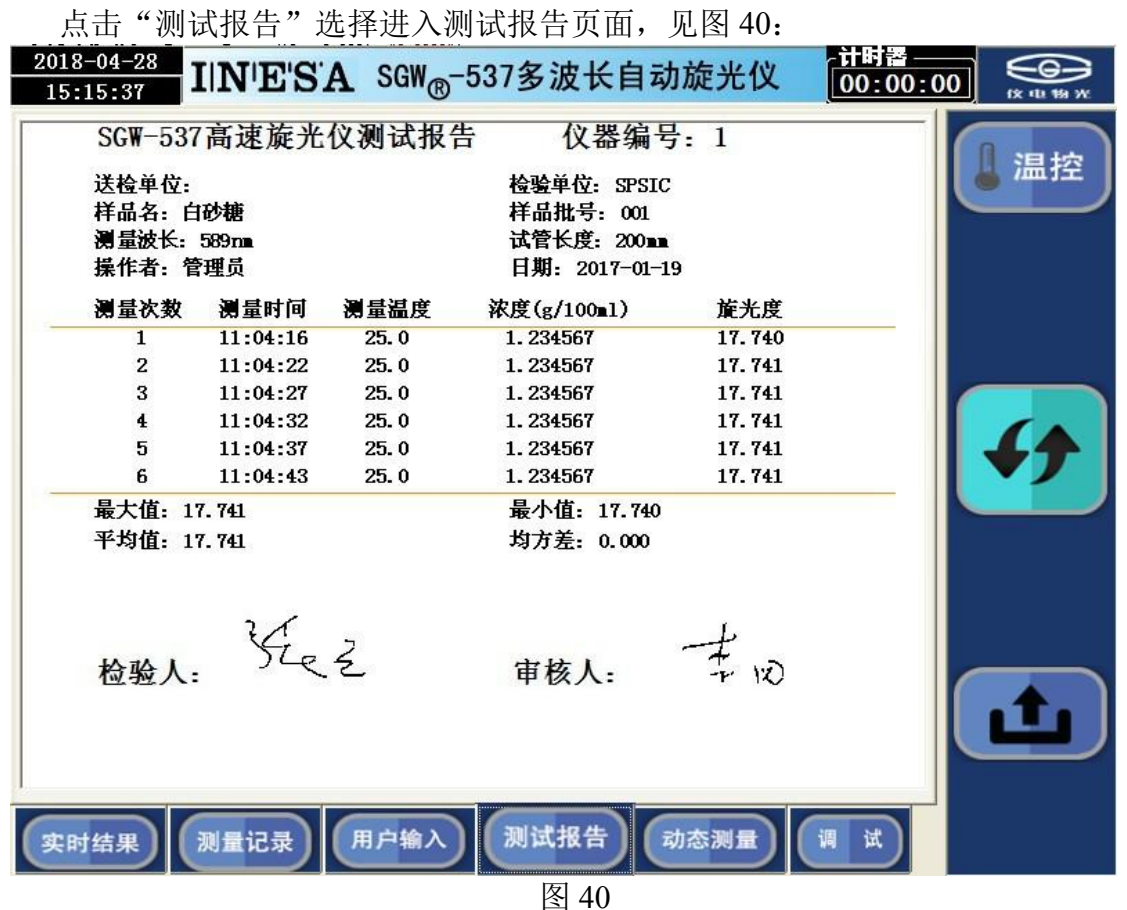

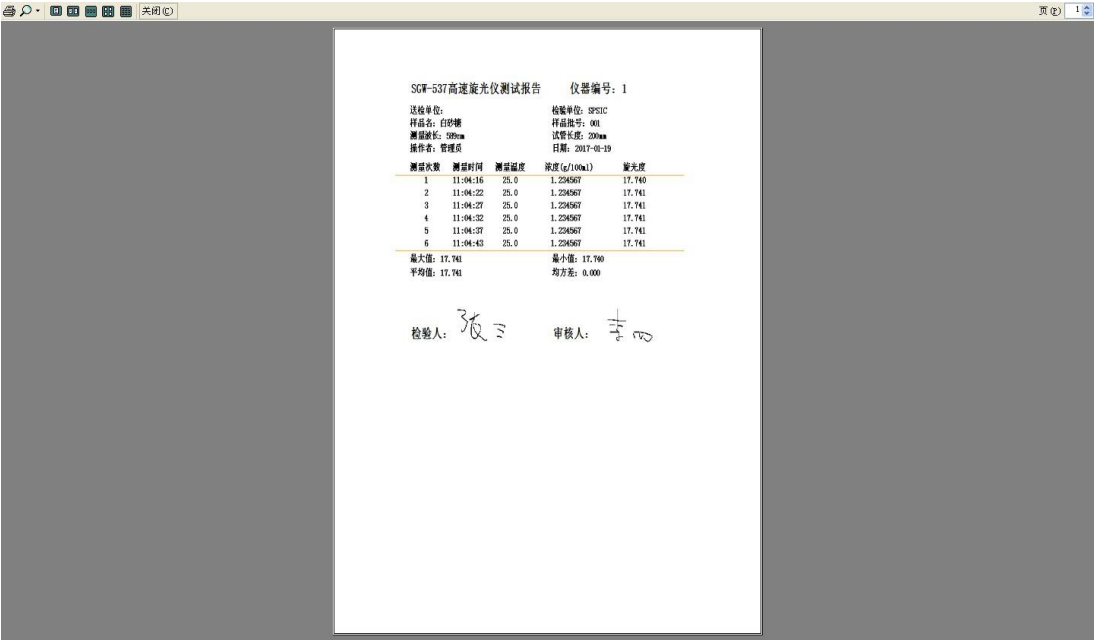

在该报告上可以进行电子签名、按"打印"健可以打印报告。见图 41:

图 41

5.动态测量页面

点击"动态测量"选择进入动态测量页面,见图 42:

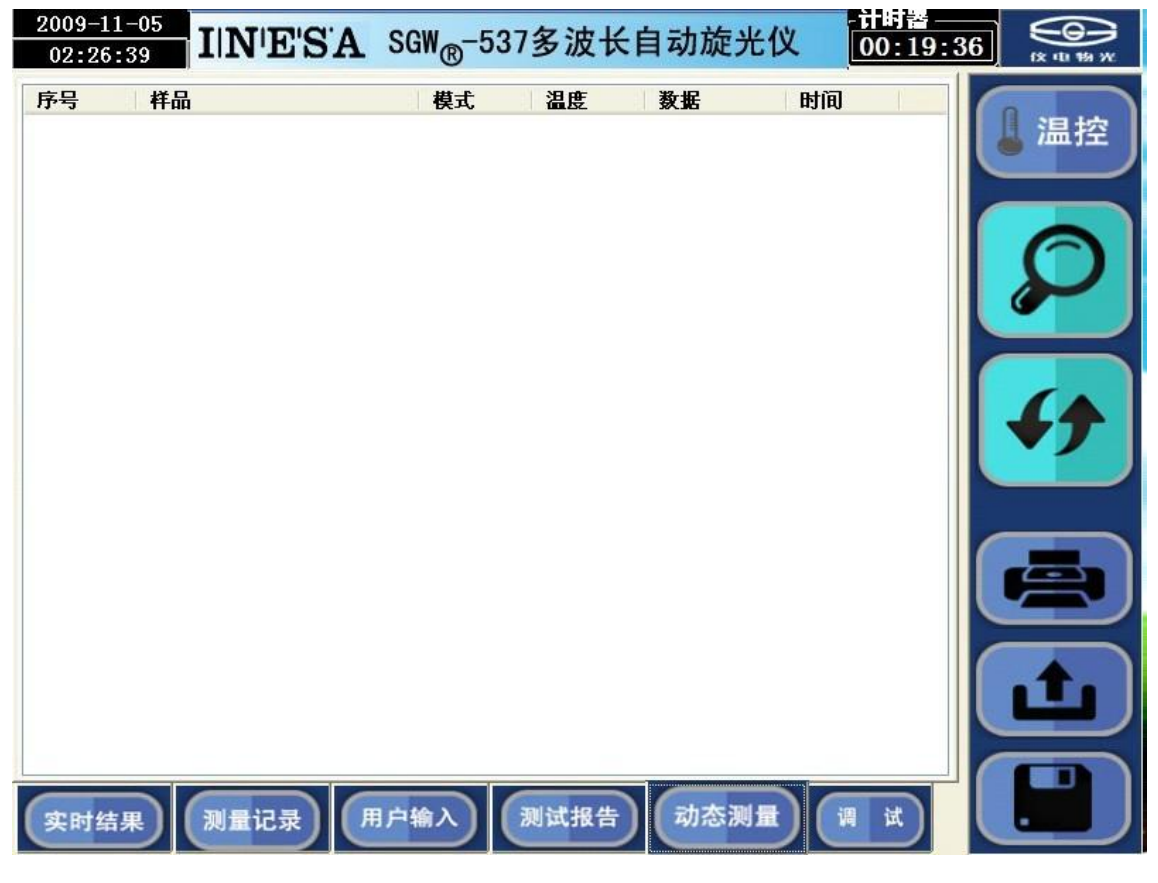

图 42

该页面仅在用户选择动态测量模式时动态显示测量结果。

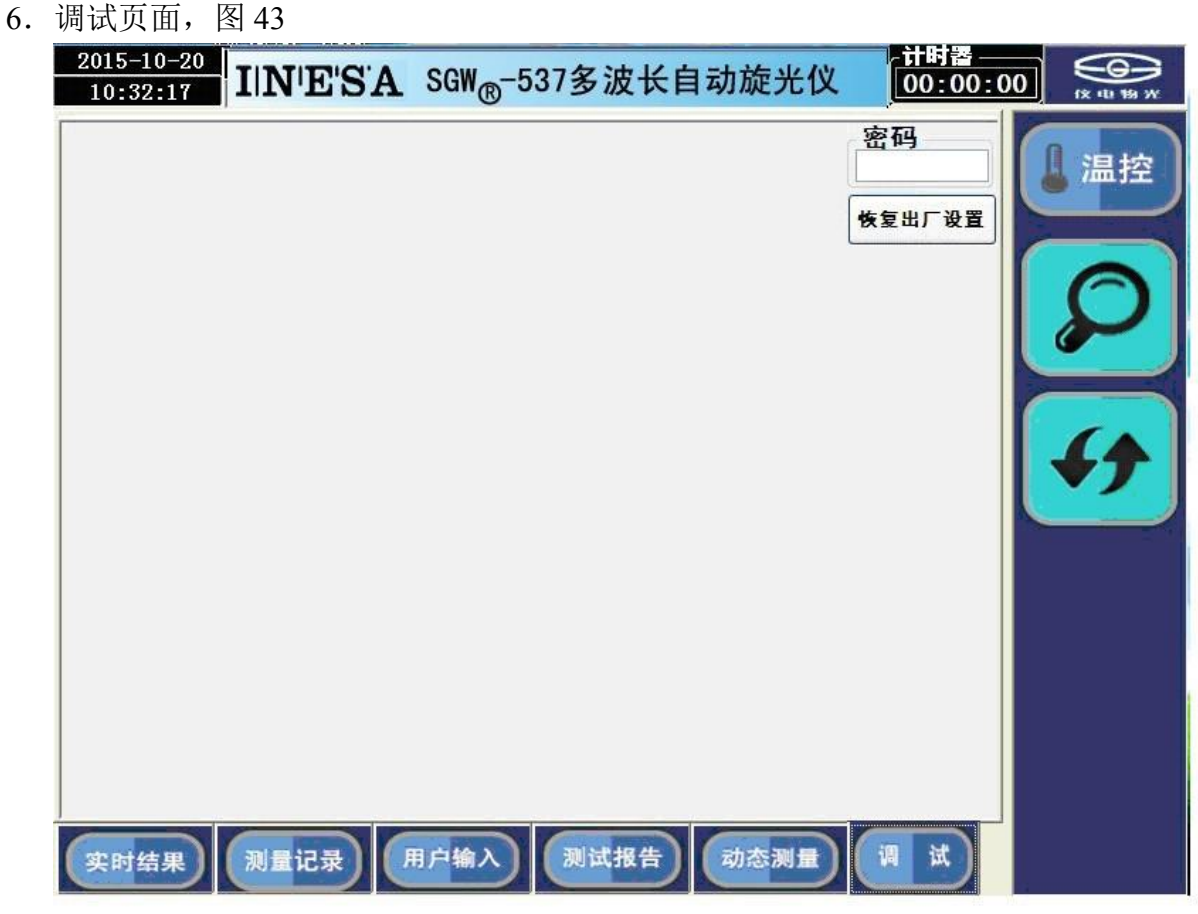

图 43 and the contract of the contract of the contract of the contract of the contract of the contract of the contract of the contract of the contract of the contract of the contract of the contract of the contract of the c

调试页面是调试人员专用页面,强烈建议用户不要使用该页面。 仪器使用完毕后,应关闭电源开关。

注: (1) 比旋度计算公式为[α]=100 α/LC

式中α为测得的旋光度(度)

C 为每 100ml 溶液中含有被测物质的重量(克)

L 为溶液的长度(分米)

测比旋度可用模式 2 操作。

(2)由测得的比旋度,可算出样品的纯度:

纯度=实测比旋度/理论比旋度

(3)测量国际糖分度的规算:

根据国际糖度标准,规定用 26g 纯糖制成 100ml 溶液,用 2dm 试管, 在 20℃下用钠 光测定,其旋光度为+34.626°,其糖度为 100°Z。本仪器用糖度模式可直读国际糖度。

## **5.**仪器的保养及维修

### **5.1** 仪器的保养

仪器应安放在干燥的地方,避免接触腐蚀性气体,防止受到剧烈的振动。

经过一段时间使用之后由于外界环境的影响,仪器的光学系统表面可能积灰或发霉, 影响仪器性能,可用小棒缠上脱脂棉花蘸少量无水乙醇或醋酸丁脂轻轻揩擦。

如有霉点可用棉花蘸酒精后,再蘸少量的氧化铈(红粉)或碳酸钙轻轻揩擦,光学 零件一般勿轻易拆卸。光学零部件一经拆卸就破坏了原来的光路,必须重新调整,否则 仪器性能将受影响甚至无法工作。若因故必须拆卸更换光学零件,应送我厂解决。

### **5.2** 光路的检查

可用外径为φ30mm 的一个圆片放入试样槽中测试光束的出口处,在较暗的室内光 线下可以看到测试光束投射到此圆片上的光斑,此光斑应呈圆形且与圆片基本同心,如 光斑明显不圆,或明显偏离中心则必将影响仪器的性能,应送我厂处理。

# .常见故障及其处理方法

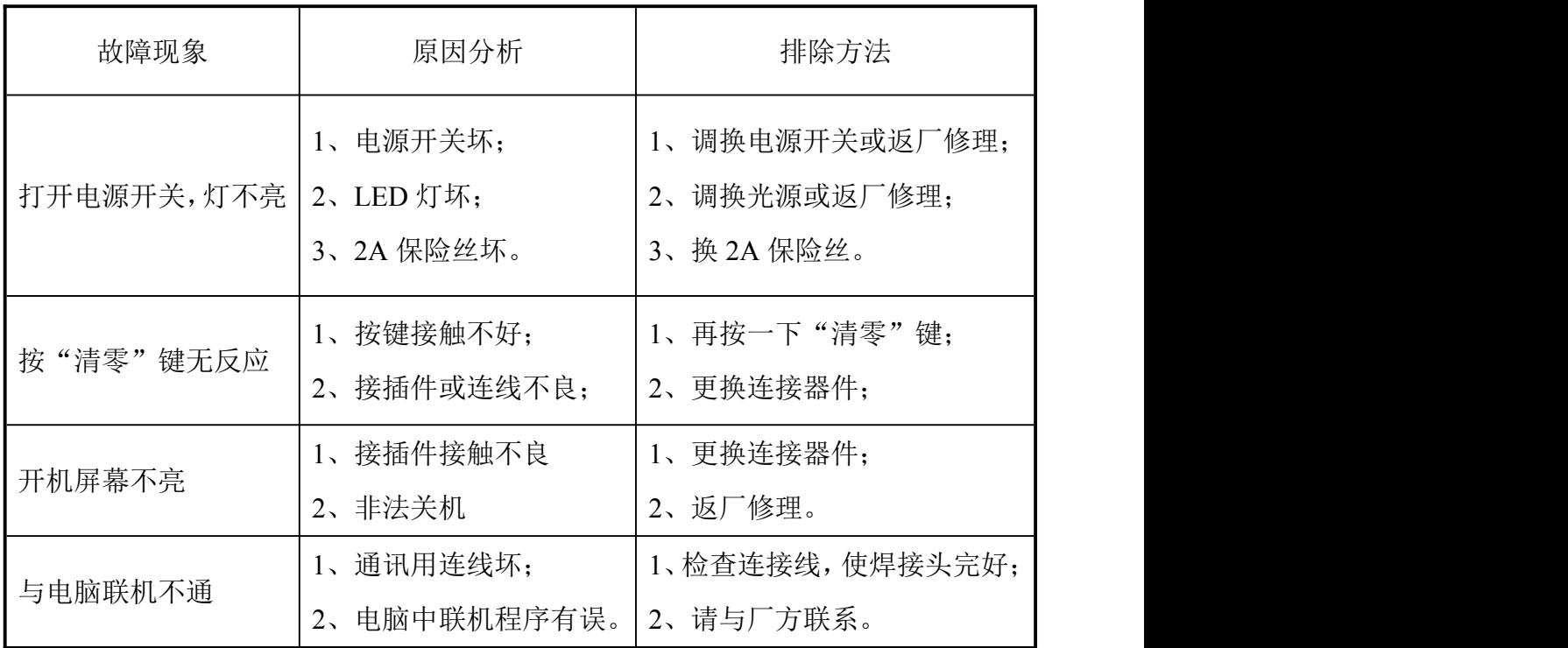

# 附录:**Win7** 下的 **FTP** 服务配置:

1.设置 TCP/IP 协议:见附图 1、2、3、4、5、6

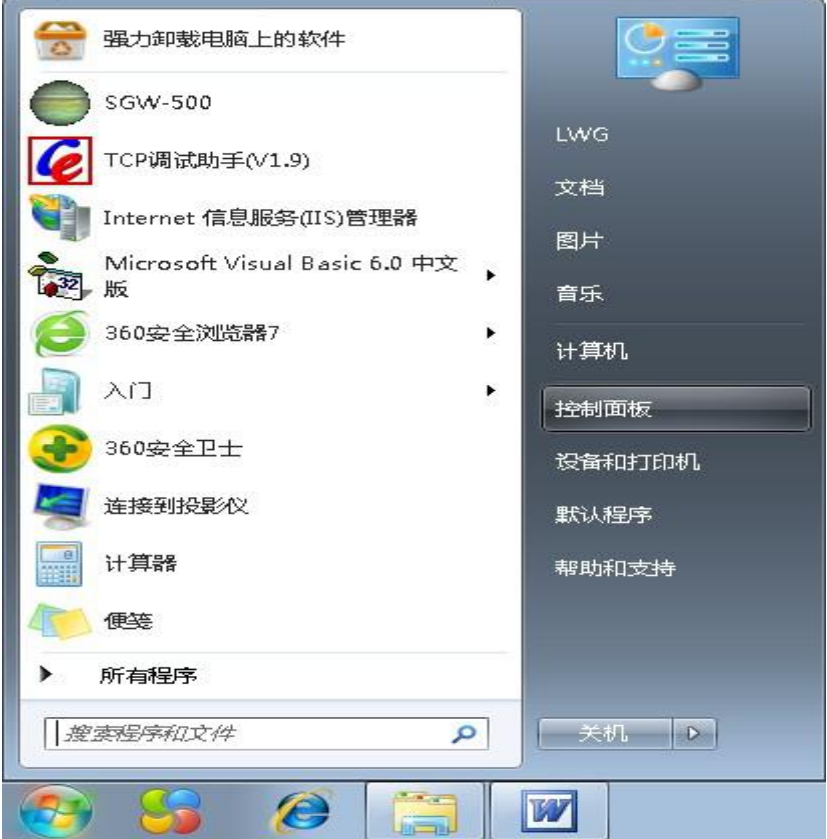

附图 1

## win7 tcp ip协议设置的方法

#### 查看网络状态和任务

在打开的窗口中单击"网络和Internet"下 的"查看网络状态和任务"超链接。

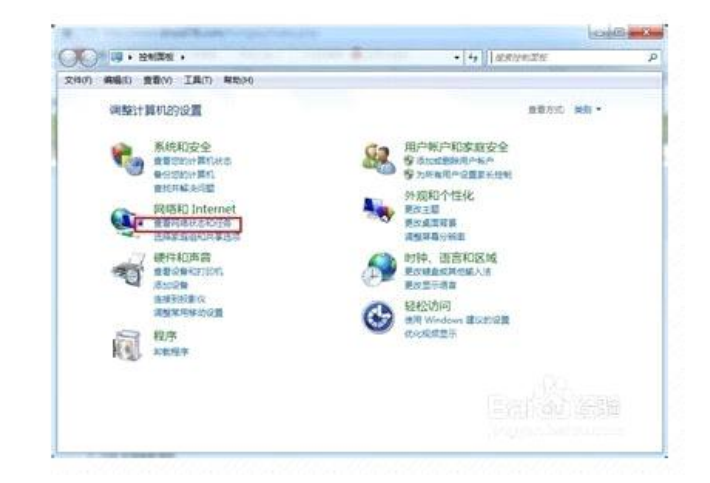

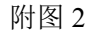

### win7 tcp ip协议设置的方法

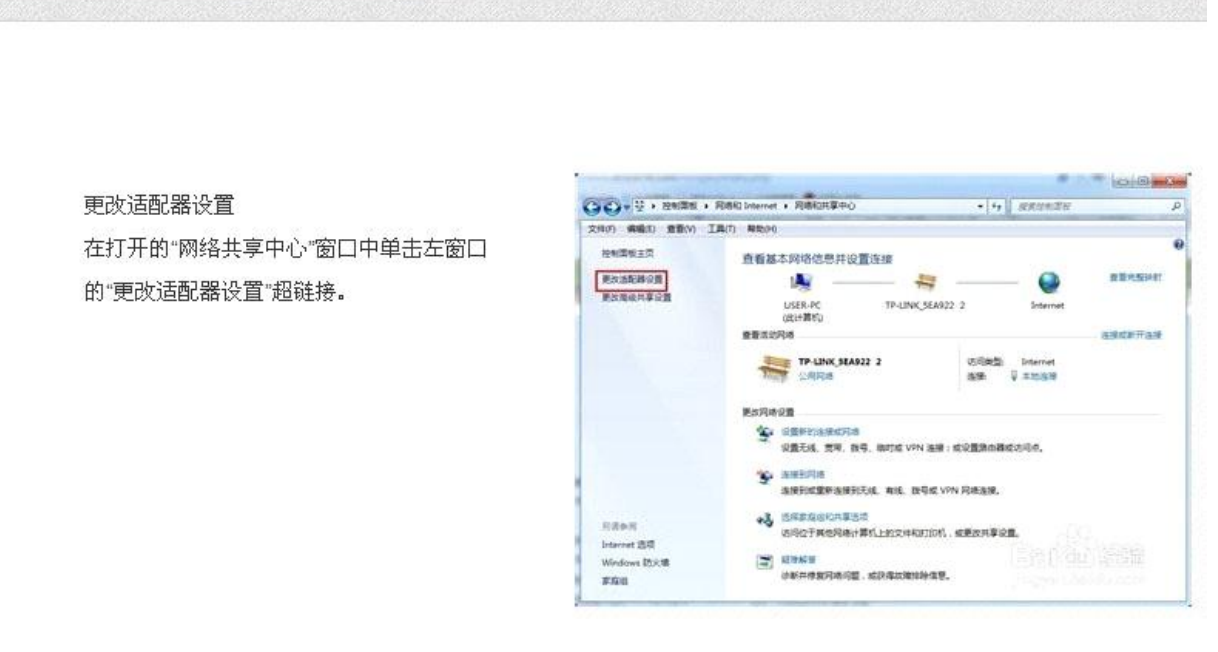

附图 3

## win7 tcp ip协议设置的方法

双击"本地连接"图标 在打开的"网络连接"窗口中双击"本地连 接""属性"图标。

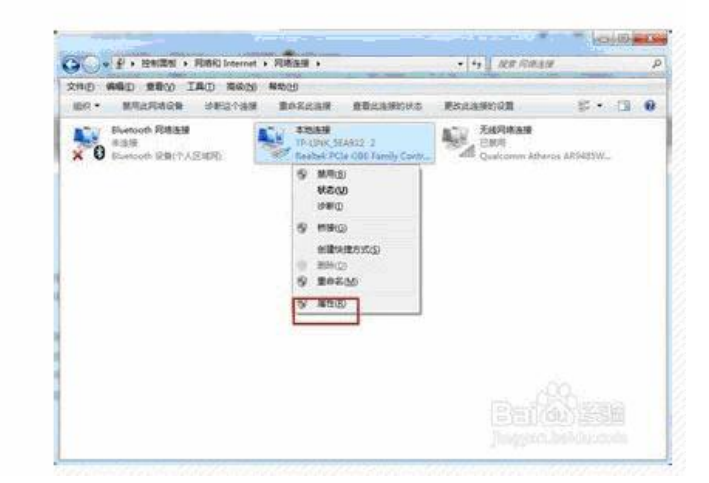

附图 4

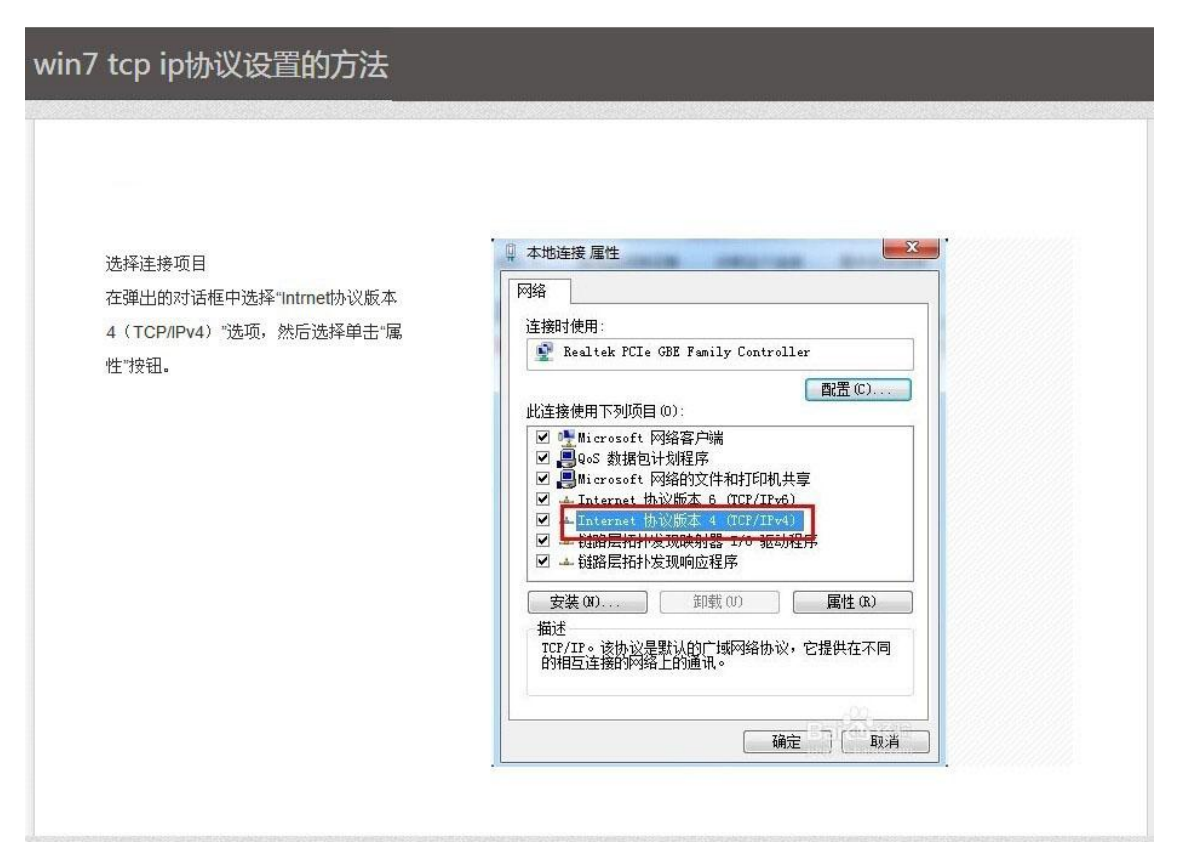

附图 5

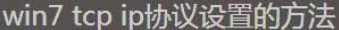

址,

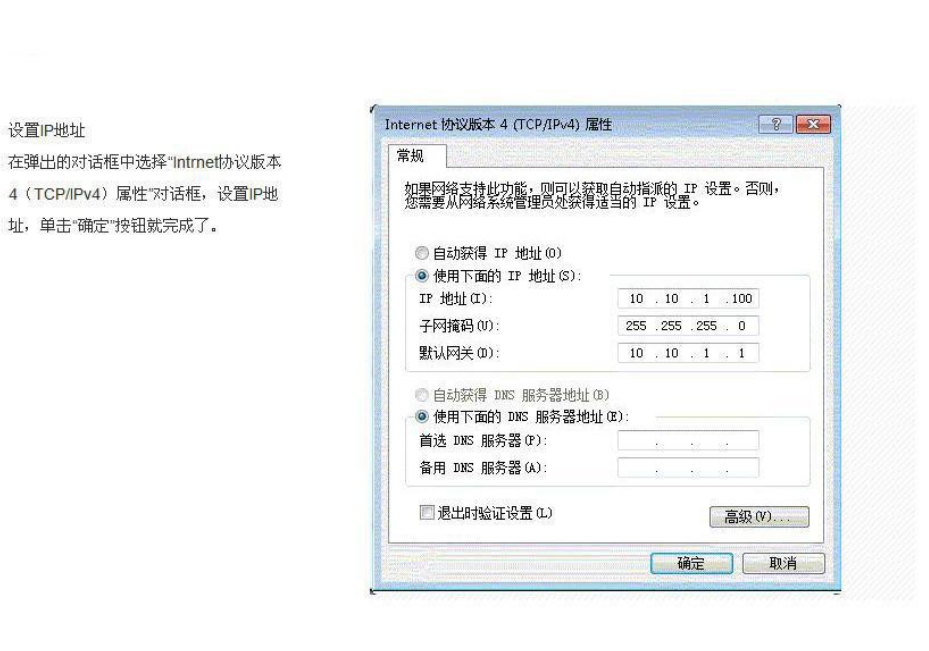

附图 6

2.搭建 FTP 服务器: 见附图:

ń

在"控制面板"中找到"程序和功能"并进入它。见附图 7

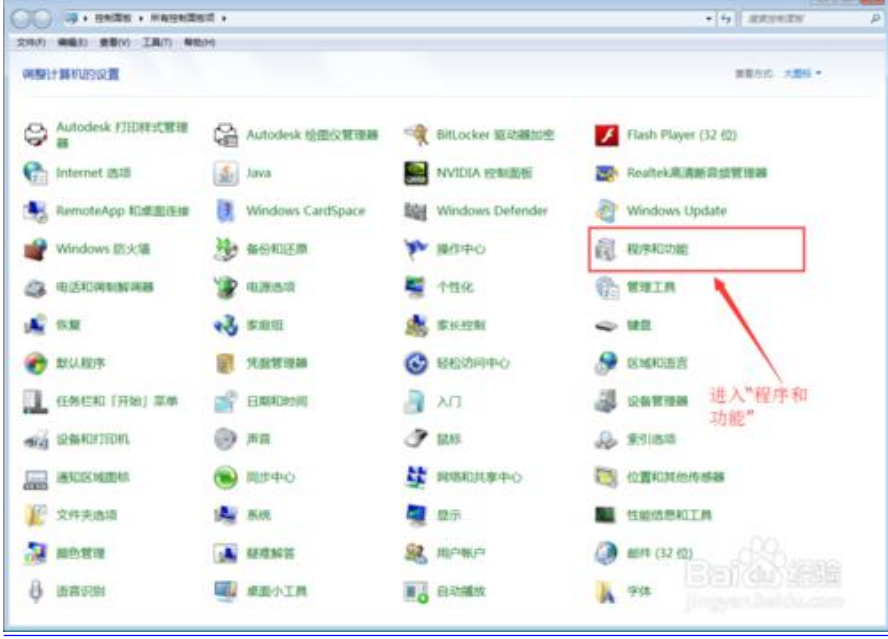

附图 7

在进入"程序和功能"后我们单击左上角的"打开或关闭 Windows 功能"。见附图 8

|                                        |                                                            |                           |           |               |                      |                   | <b>START</b> |
|----------------------------------------|------------------------------------------------------------|---------------------------|-----------|---------------|----------------------|-------------------|--------------|
| Call of Co. HARRY + HANNERST + IDROUGH |                                                            |                           |           |               |                      | $  x  $ as except |              |
| 文件内 编编的 重整的 工具的 帮助时                    |                                                            |                           |           |               |                      |                   |              |
| 神制環境支配                                 | 卸取成更改程序                                                    |                           |           |               |                      |                   |              |
|                                        |                                                            |                           |           |               |                      |                   |              |
| 食養三に調査原則                               | 密要买取报审、请从列集中闲其选中,然后单走"买取"。 "更改"或"律宜"。                      |                           |           |               |                      |                   |              |
| 打开或关闭 Windows 功能                       |                                                            |                           |           |               |                      |                   |              |
|                                        | <b>GO · 加能</b>                                             |                           |           |               |                      |                   | $-0.1$       |
|                                        | 素数                                                         | 发布者                       | 安装担用・大小   |               | 断率                   |                   |              |
|                                        | <b>Wildensi Studio Backerd</b>                             | Atmail Corporation        | 2015/-    |               | 457  1.12.4144       |                   |              |
|                                        | 1 Atmel Studio Memory Logger                               | Atmail                    | 2015/-    |               | 109 43 6.2.171       |                   |              |
|                                        | <b>BarnelSchuereframmoork</b>                              | Abroad                    | 2015/-    |               | 281 MW 3.21.0.1310   |                   |              |
|                                        | At AutoCAD 2010 - Simplified Chinese                       | Autodask                  | 2015/-    |               | 18.0.55.0            |                   |              |
|                                        | SEAVIL macro Assembler                                     | <b>Atmail</b>             | 2015/-    |               | $20.2 - 2.2.1175$    |                   |              |
|                                        | ● Mino新和关闭 Windows 功能"                                     | Apple Inc.                | 2014/     |               | $2.00 - 3.0.0.10$    |                   |              |
|                                        | <b>K. Cisco EAP-FAST Module</b>                            | Class Systems, Inc.       | 2014/-    |               | $1.35 - 2.2.14$      |                   |              |
|                                        | <b>KSClapp LEAP Module</b>                                 | Cisco Systems, Inc.       | 2014/-    | 644 KB 1.0.19 |                      |                   |              |
|                                        | <b>Kildland HAP Module</b>                                 | Claco Systems, Inc.       | 2014/-    | $1.21 - 1.16$ |                      |                   |              |
|                                        | C fary DHA NE 1.91 Build 578                               | NESTING 2013 BRAND        | 2014/-    |               | 4.50  1.91 Build 578 |                   |              |
|                                        | X Fingerprint Reader Driver 2.1.3.1                        | ZCSoftware                | 2014/-    | $36.9 -$      |                      |                   |              |
|                                        | <b>R. GlassFish Server Open Source Edition 4.1</b>         |                           | 2015/     |               |                      |                   |              |
|                                        | SHP Imaging Device Functions 14.5                          | <b>HP</b>                 | 2014/-    |               | 14.5                 |                   |              |
|                                        | ESHP Scarcet 200                                           | isid.                     | 2014/     |               | 14.5                 |                   |              |
|                                        | E IS Express Application Compatibility Database for x64    |                           | 2014/-    |               |                      |                   |              |
|                                        | RTIIS Express Application Compatibility Database for x88   |                           | 2014/-    |               |                      |                   |              |
|                                        | Lillava 7 Update 10                                        | Orade                     | 2015/-    |               | 130 Mil 7.0.100      |                   |              |
|                                        | Lis Java B Update 45 (54-5/6)                              | Oracle Corporation        | 2011/-    |               | 89.0 - 8.0.450       |                   |              |
|                                        | drillava SE Development Kit It Update 45 (64-bit)          | <b>Oracle Corporation</b> | 2015/-    |               | 278 Mill 8:5:450.15  |                   |              |
|                                        | <b>Change of Local City A.A.D.</b>                         | Component Factory         | 2014/-    | 148 MB 44.0   |                      |                   |              |
|                                        | Microsoft .NET Framework 4.5                               | Microsoft CorporatL.      | 20141     |               | 38.8  4.5.50709      |                   |              |
|                                        | * Microsoft NET Framework 4.5 Multi-Targeting Pack         | Microsoft Corporati       | 2014/-    |               | 41.8  4.5.50709      |                   |              |
|                                        | ※ Microsoft .NET Framework 4.5 SDK - 塑体中文 透离包              | Microsoft Corporati       | 2014/-    |               | 1.15  4.5.50709      |                   |              |
|                                        | 5 Microsoft AET Framework 4.5 単位中文通面包                      | Microsoft Corporati       | 2014/-    |               | $2.01 - 4.5.50709$   |                   |              |
|                                        | <b>BUNICIPALLA ASP NET MVC 3</b>                           | Microsoft Corporati       | 2014/-    |               | 592 KB 3.0.20105.0   |                   |              |
|                                        | <b>K. Microsoft ASP NET MVC 3 - CHS</b>                    | Microsoft Corporati       | 2014/-    |               | 296 KW   10120257    |                   |              |
|                                        | <b>Marganak inda blann 11</b>                              | Mississah Cassacell       | Tehnus E. | a ere.        | COMTE                |                   |              |
|                                        | Microsoft Corporation / ISBN: 6.0.10726.4148<br>3:1-780 KB |                           |           |               |                      |                   |              |

附图 8

打开"打开或关闭 Windows 功能"需要稍微等一等,他需要花一点时间载入列表。 (1)展开"Internet 信息服务"见附图 9

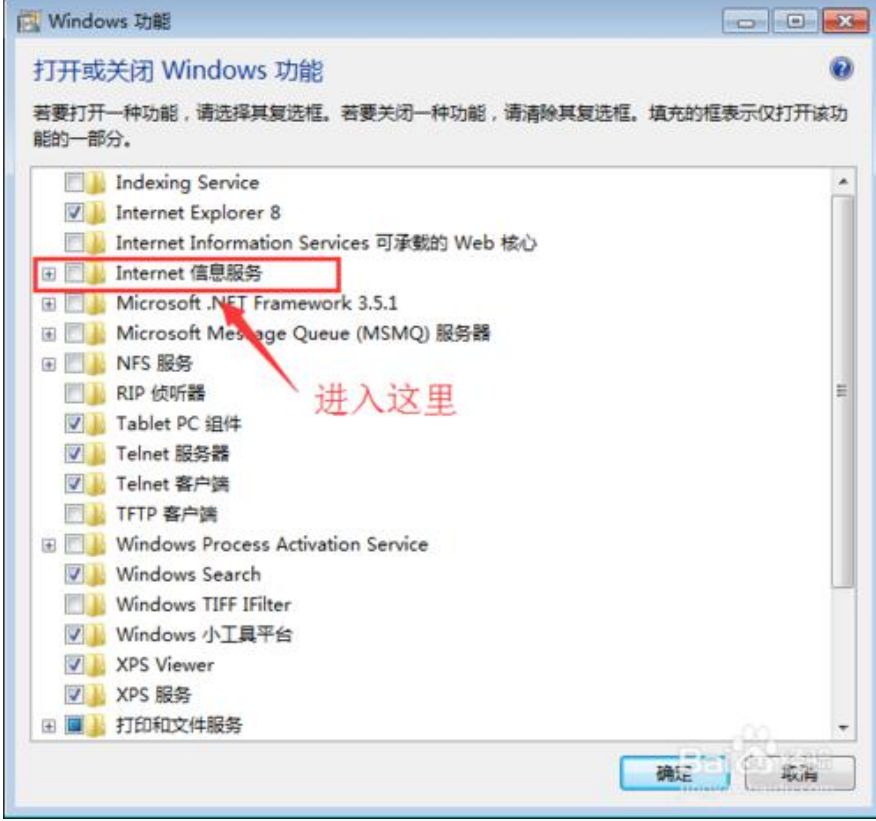

附图 9

(2) 勾选"FTP 服务器"下面的连个"FTP 服务"和"FTP 扩展性"见附图 10

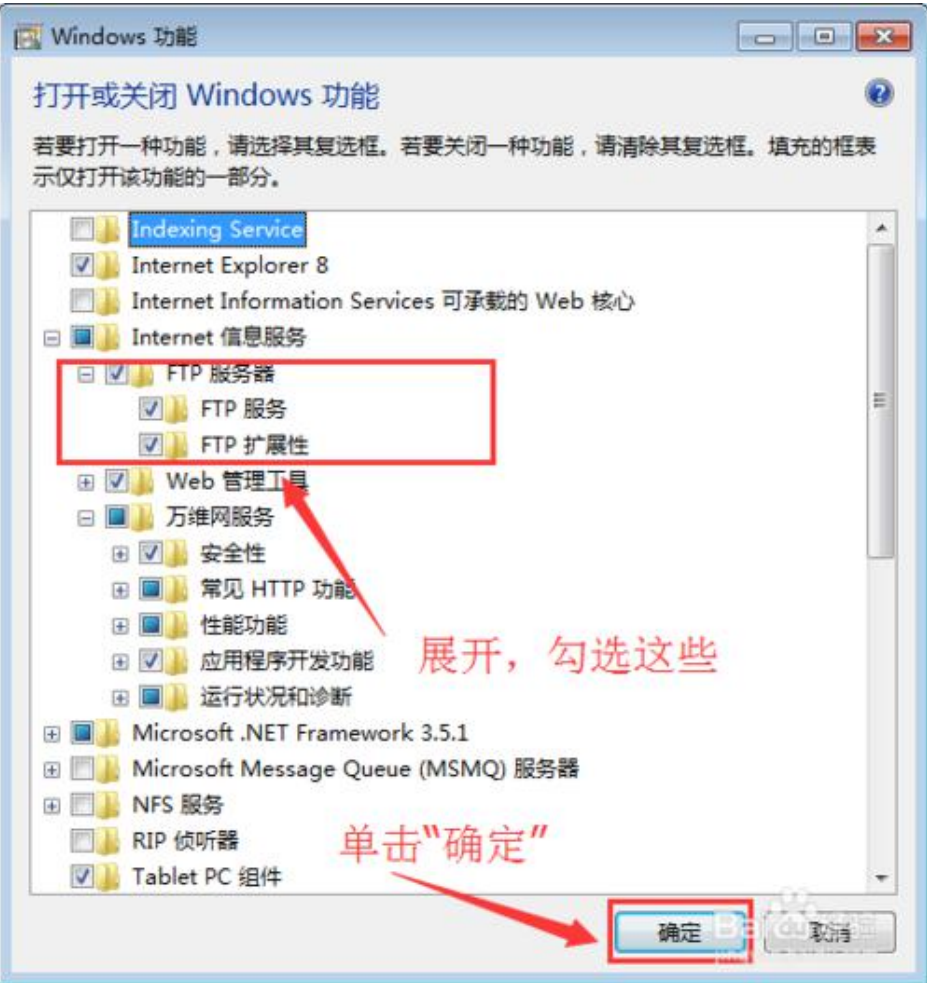

附图 10

(3)确定后等待安装就可以了,只需要等待。

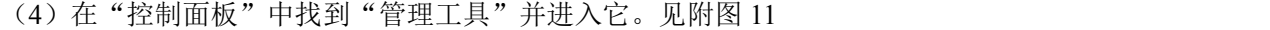

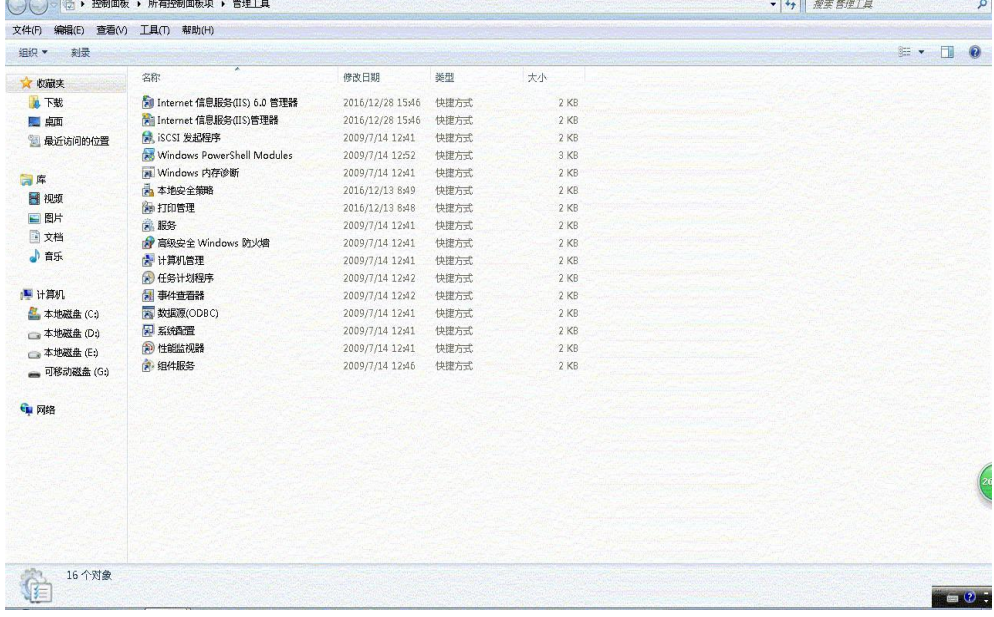

附图 11

(5)在打开的"Internet 信息服务(IIS)管理器"窗口中,对着左上角的计算机名称右击鼠标。在 弹出的菜单中选择"添加 FTP 站点..."菜单。见附图 12、13

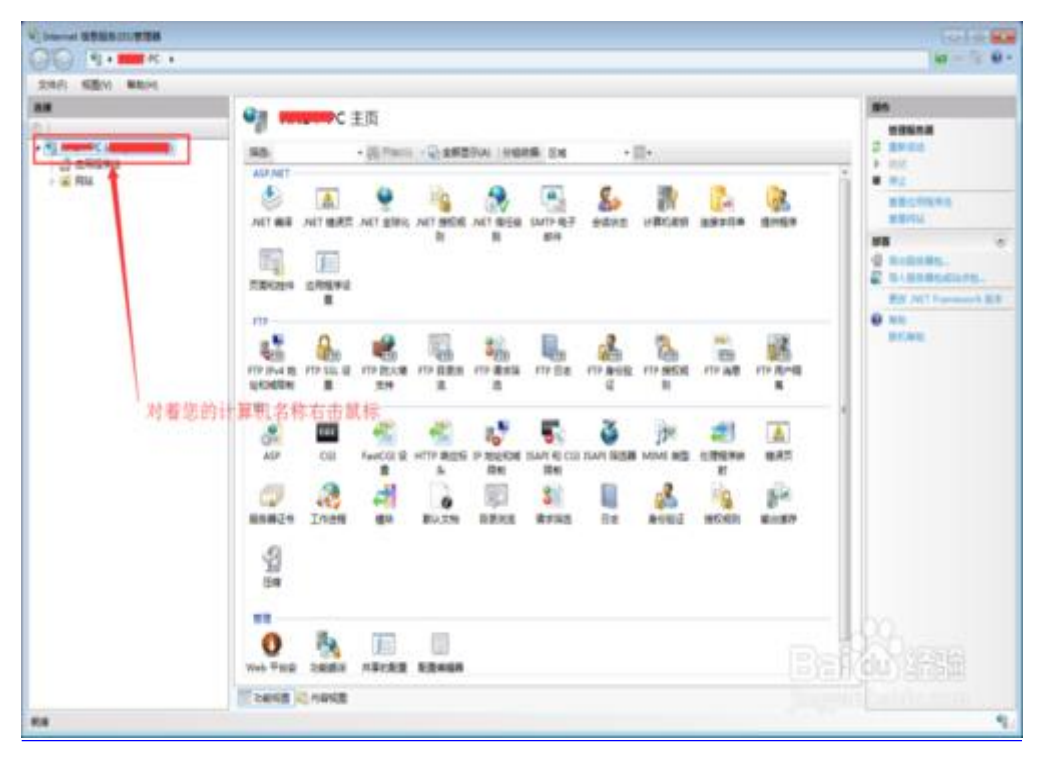

附图 12

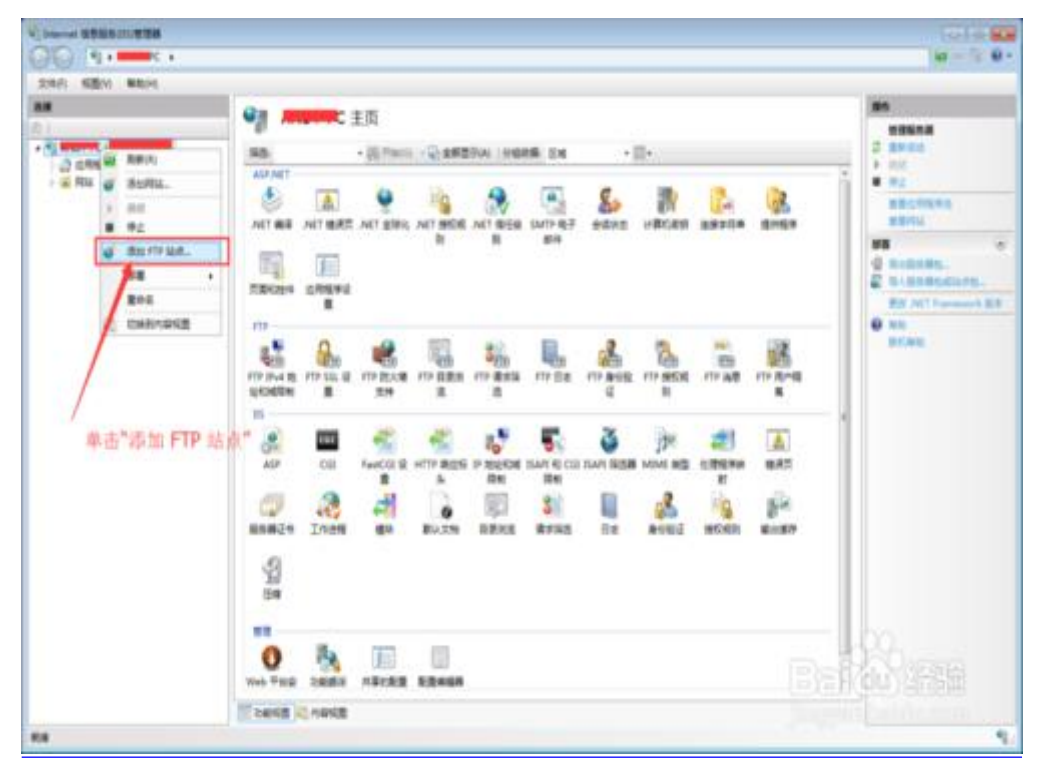

附图 13

(6)输入您需要的站点名称(自定义),设置你的 FTP 文件的物理路径。见附图 14、15

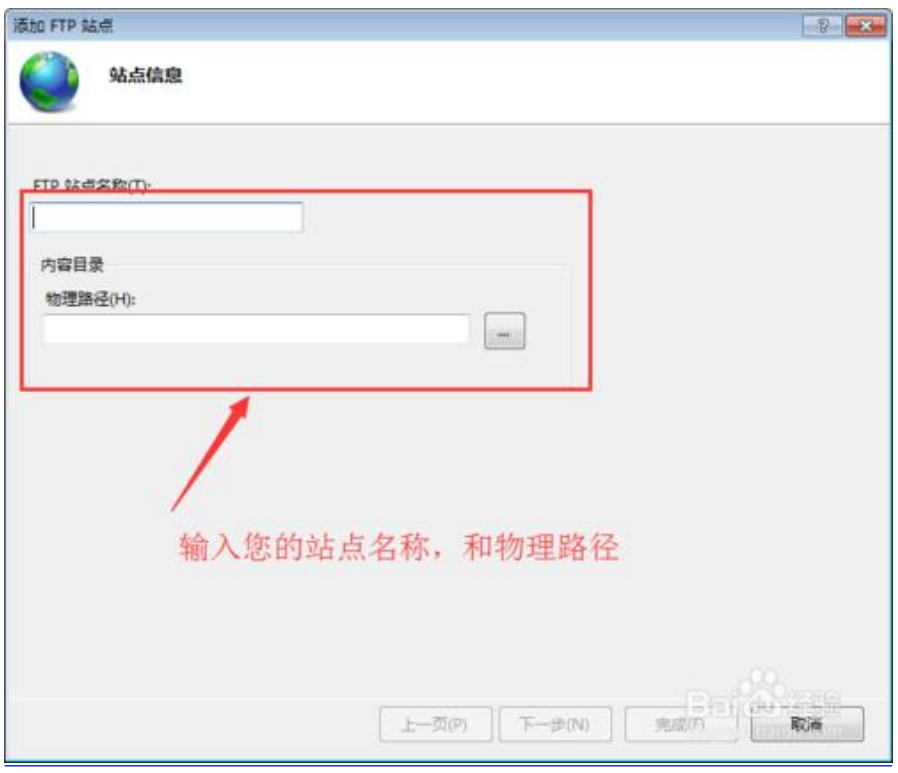

附图 14

设置 FTP 站点的相关信息,注意在 SSL 勾选"无"后直接下一步就可以了,(其他参数请按照图片上 的注释)见附图 15、16、17

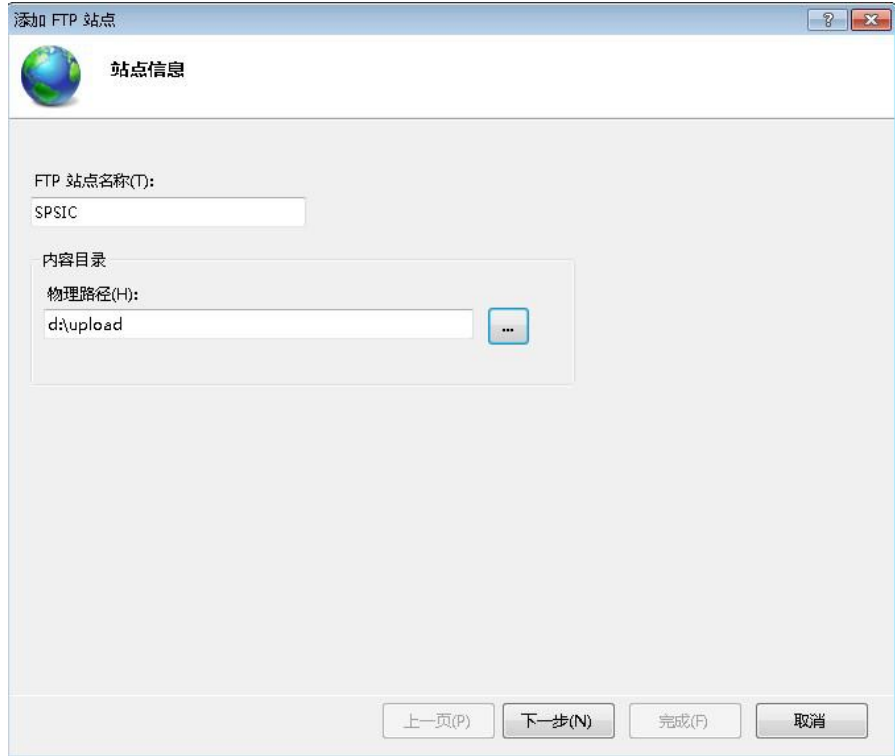

附图 15

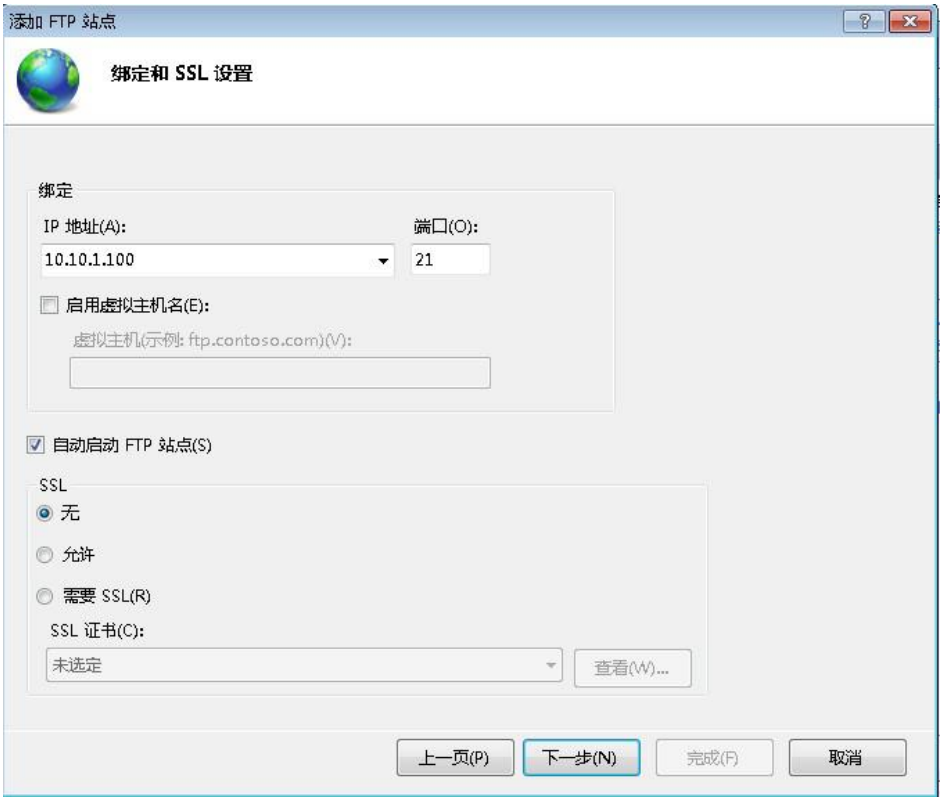

附图 16

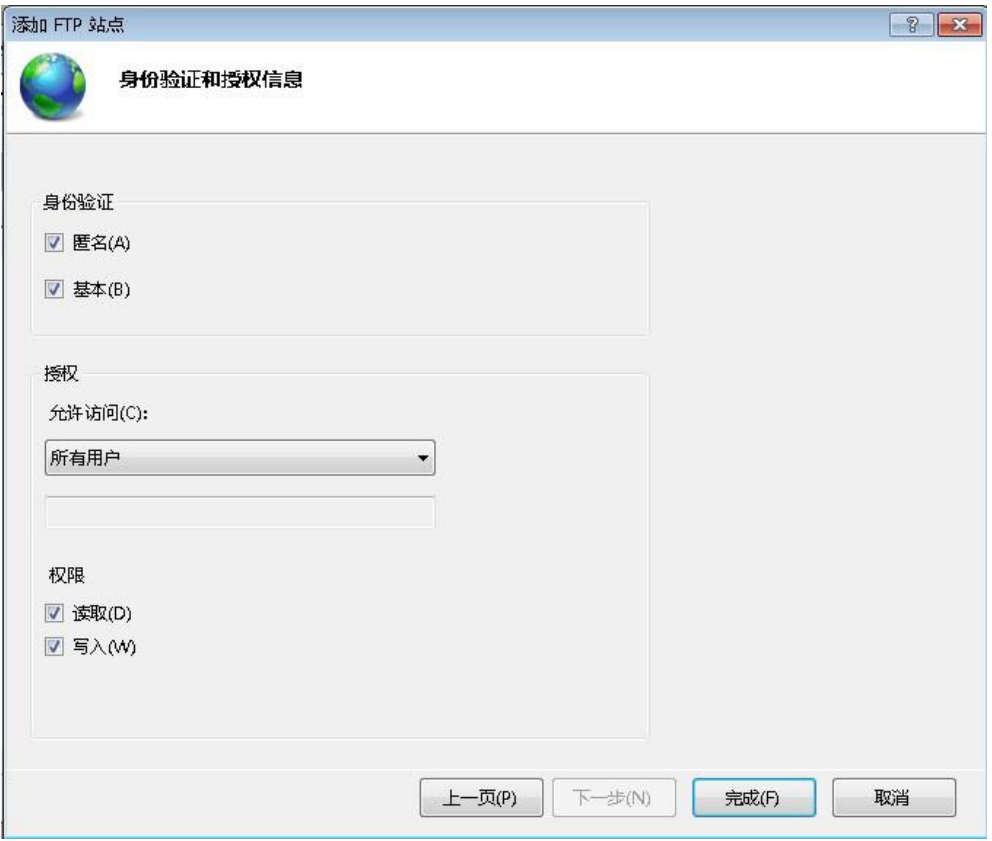

附图 17

FTP 服务器搭建完成。

- 3. 关闭 windows 防火墙。见附图 18、19、20
	- 打开"控制面板"

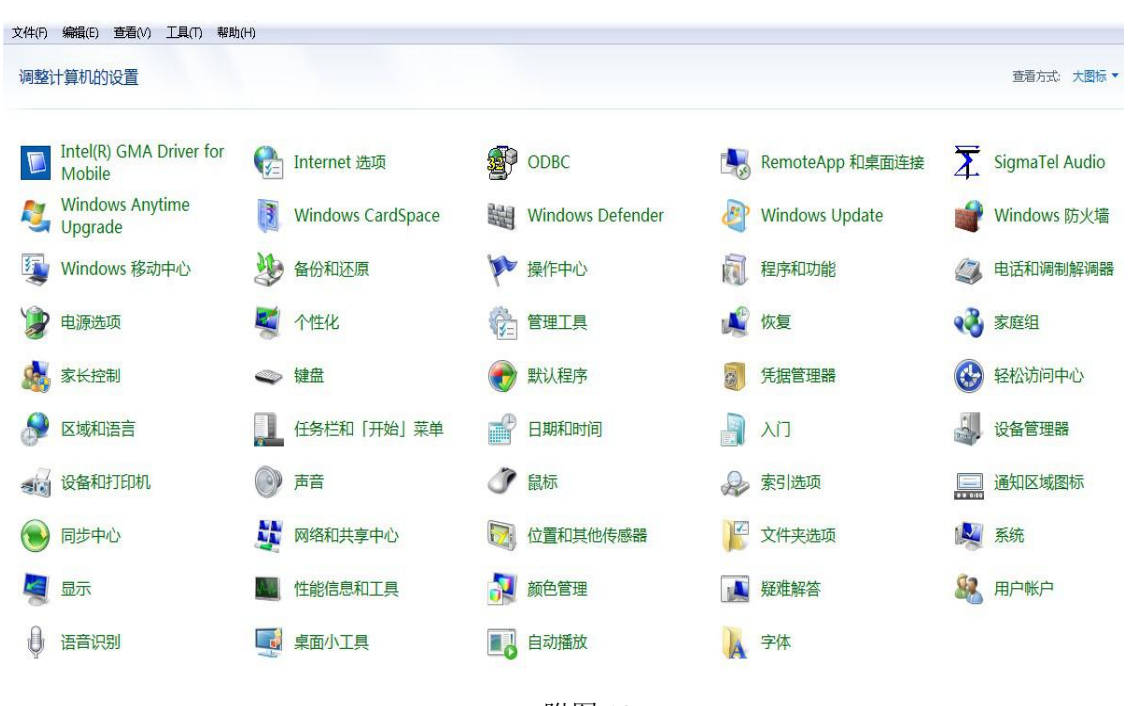

附图 18

| 国打开<br>组织 ▼ | 刻录                             |                  |      |        |  |
|-------------|--------------------------------|------------------|------|--------|--|
| ☆ 收藏夹       | ×<br>名称                        | 修改日期             | 类型   | 大小     |  |
| a,<br>下载    | all Internet 信息服务(IIS) 6.0 管理器 | 2016/12/28 15:46 | 快捷方式 | $2$ KB |  |
| 国颠          | ■ Internet 信息服务(IIS)管理器        | 2016/12/28 15:46 | 快捷方式 | $2$ KB |  |
| 图 最近访问的位置   | <b>は、iSCSI 发起程序</b>            | 2009/7/14 12:41  | 快捷方式 | $2$ KB |  |
|             | Mindows PowerShell Modules     | 2009/7/14 12:52  | 快捷方式 | 3 KB   |  |
|             | all Windows 内存诊断               | 2009/7/14 12:41  | 快捷方式 | $2$ KB |  |
| 高库          | <b>A</b> 本地安全策略                | 2016/12/13 8:49  | 快捷方式 | $2$ KB |  |
| 图 视频        | 神打印管理                          | 2016/12/13 8:48  | 快捷方式 | $2$ KB |  |
| ■图片         | 8 服务                           | 2009/7/14 12:41  | 快捷方式 | $2$ KB |  |
| 自文档         | a 高级安全 Windows 防火墙             | 2009/7/14 12:41  | 快捷方式 | $2$ KB |  |
| 小音乐         | ■ 计算机管理                        | 2009/7/14 12:41  | 快捷方式 | $2$ KB |  |
|             | <b>A</b> 任务计划程序                | 2009/7/14 12:42  | 快捷方式 | 2 KB   |  |
| ■ 计算机       | <b>A 事件查看器</b>                 | 2009/7/14 12:42  | 快捷方式 | $2$ KB |  |
| ■ 本地磁盘 (C:) | 图 数据源(ODBC)                    | 2009/7/14 12:41  | 快捷方式 | $2$ KB |  |
| a 本地磁盘 (D:) | <b>中系統配置</b>                   | 2009/7/14 12:41  | 快捷方式 | $2$ KB |  |
| □ 本地磁盘 (E;) | 2 性能监视器                        | 2009/7/14 12:41  | 快捷方式 | $2$ KB |  |
|             | 7 组件服务                         | 2009/7/14 12:46  | 快捷方式 | $2$ KB |  |
| 中网络         |                                |                  |      |        |  |
|             |                                |                  |      |        |  |
|             |                                |                  |      |        |  |
|             |                                |                  |      |        |  |
|             |                                |                  |      |        |  |
|             |                                |                  |      |        |  |
|             |                                |                  |      |        |  |
|             |                                |                  |      |        |  |
|             |                                |                  |      |        |  |
|             |                                |                  |      |        |  |

附图 19

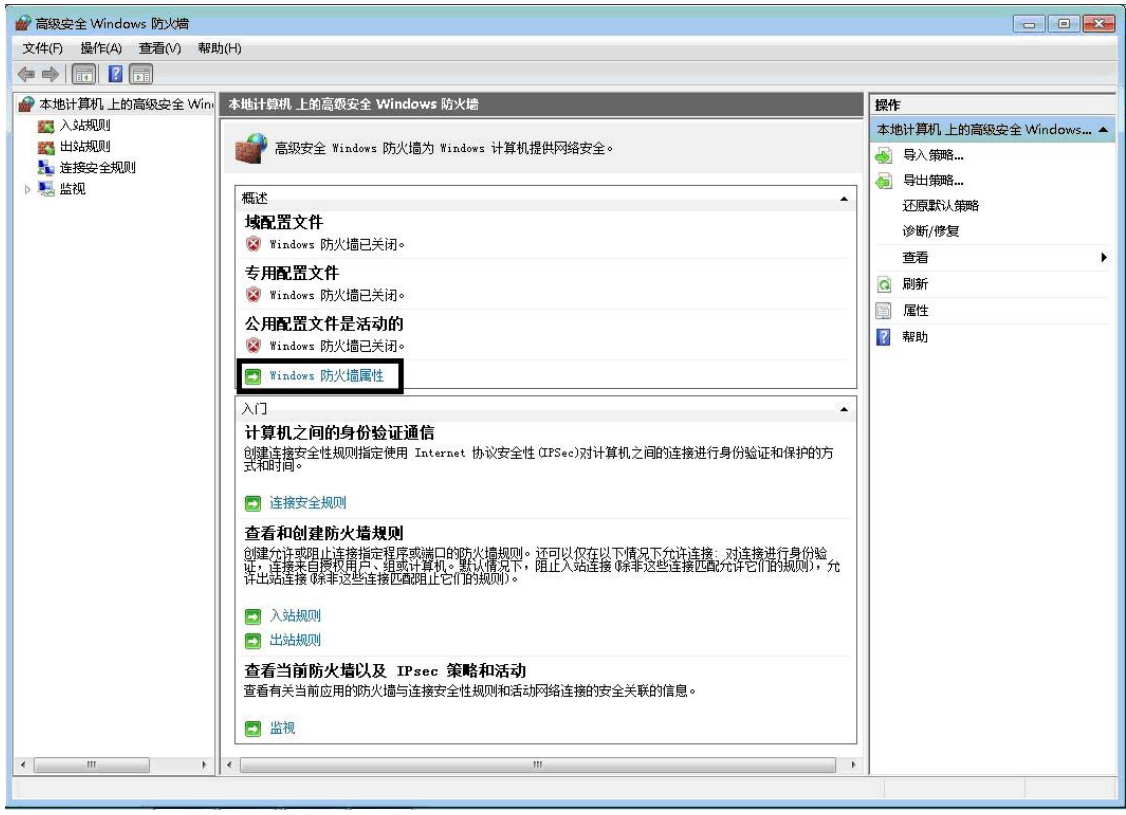

附图 20

将各项的防火墙状态设置成"关闭"。附图 21 所示域配置文件项,其他各项同样操作。

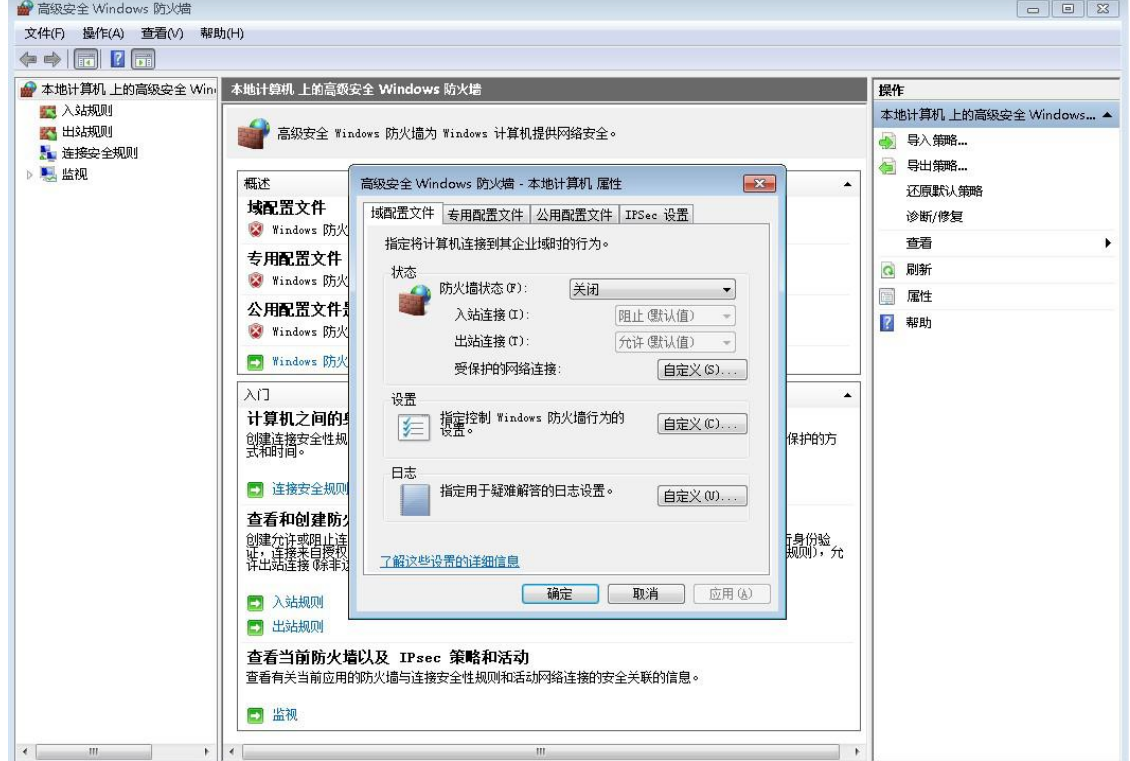

附图 21